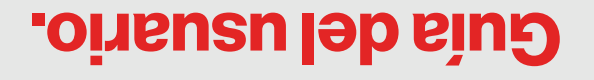

MFLXXXXXXXXX (1.0) ME MFLXXXXXXXX (1.0) ME

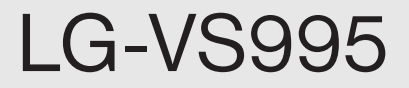

**User guide** User guide.

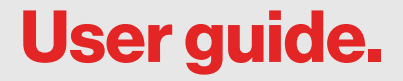

FG-VS995 LG-VS995

**S66SA-97** 

 This booklet is made from 98% post-consumer recycled paper. **This booklet is printed with soy ink.** Printed in Mexico

 $(5)$ 

*Copyright©2016 LG Electronics, Inc. All rights reserved. LG and the LG logo are registered trademarks of LG Corp. All other trademarks are the property of their respective owners.*

### Before you begin using your new phone

Included in the box with your phone are separate information leaflets. These leaflets provide you with important information regarding your new device. Please read all of the information provided. This information will help you to get the most out of your phone, reduce the risk of injury, avoid damage to your device, and make you aware of legal regulations regarding the use of this device.

It's important to review the Product Safety and Warranty Information guide before you begin using your new phone. Please follow all of the product safety and operating instructions and retain them for future reference. Observe all warnings to reduce the risk of injury, damage, and legal liabilities.

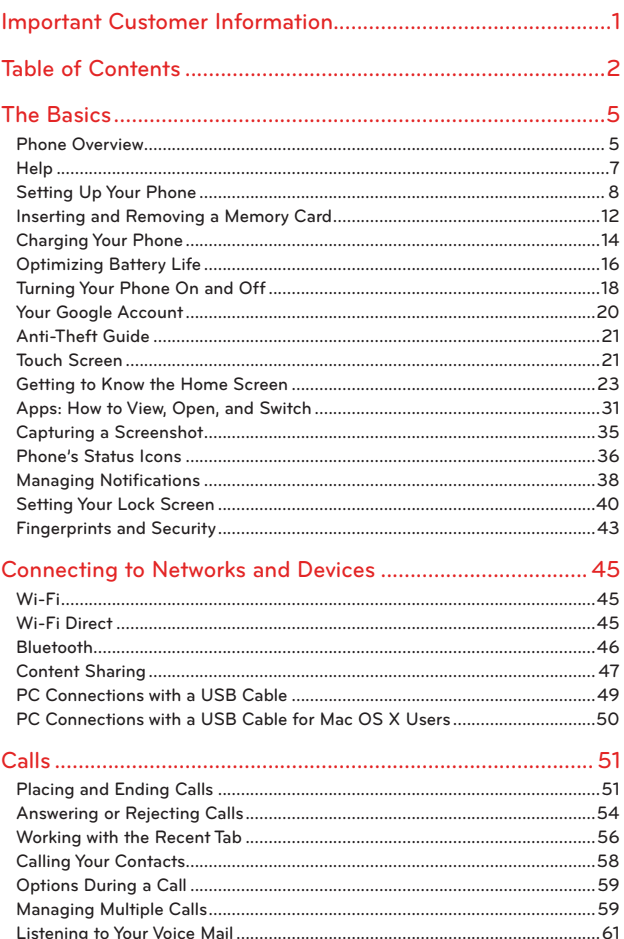

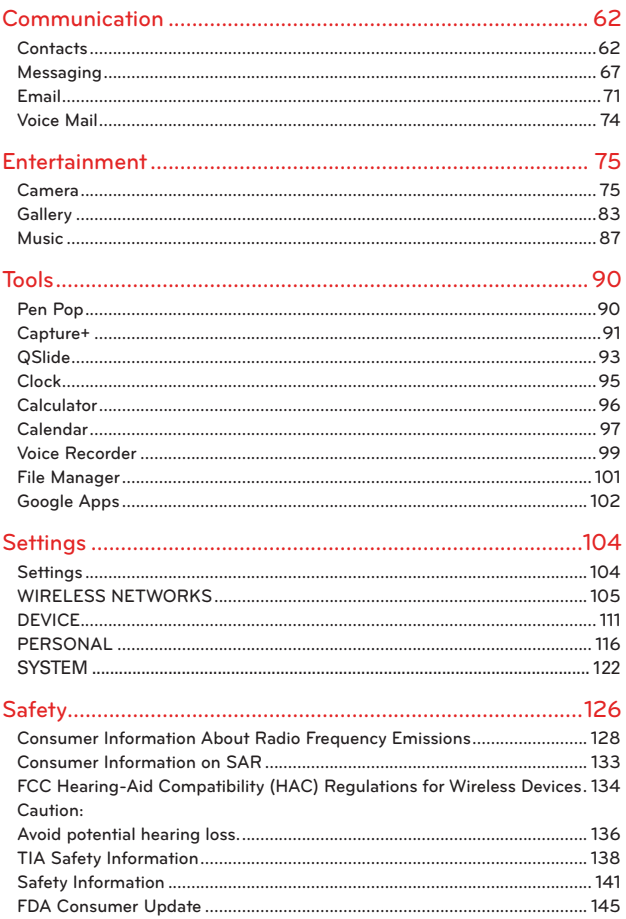

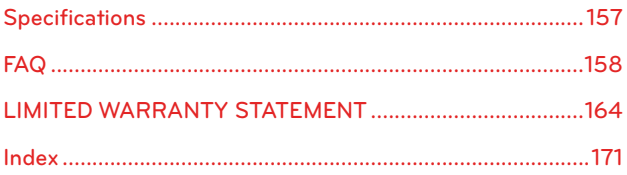

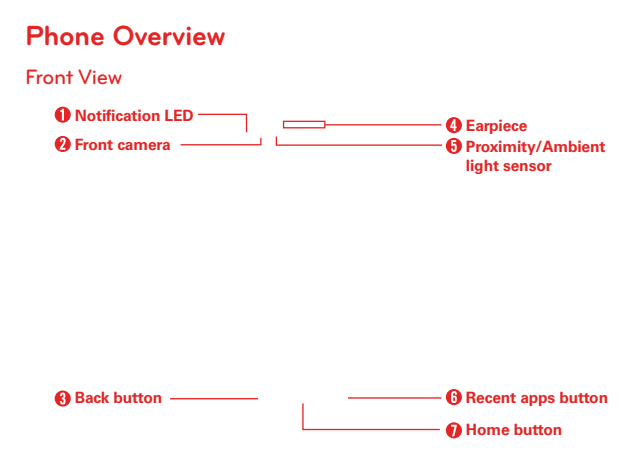

- **NOTES** All screen shots in this guide are simulated. Actual displays may vary.
	- Instructions to perform tasks in this quide are based on the default settings and may change depending on the mode and software version on your phone.
- 1. Notification LED Illuminates to indicate an incoming call, an incoming message, screen lock, etc.
- 2. Front camera Use to take pictures and record videos of yourself. You can also use this for video chatting. Keep it clean for optimal performance.
- 3. Back button Returns to the previous screen. Also closes pop-up items, such as menus, dialog boxes and the on-screen keyboard.
- 4. **Earpiece** Lets you hear callers and automated prompts.
- 5. Proximity/Ambient light sensor Senses proximity toward other objects (such as your head) so that tap commands are not accidentally activated during a call or when carried inside a pocket. It also employs an ambient sensor which measures the surrounding light and adjusts the LCD brightness to provide a vivid screen.

### **6** The Basics

- 6. Recent apps button Displays recently used applications and your open website tabs. If you touch and hold this button, it opens a menu of available options.
- 7. Home button Returns to the Home screen from any screen. If you touch and hold this button, it opens the Google app.

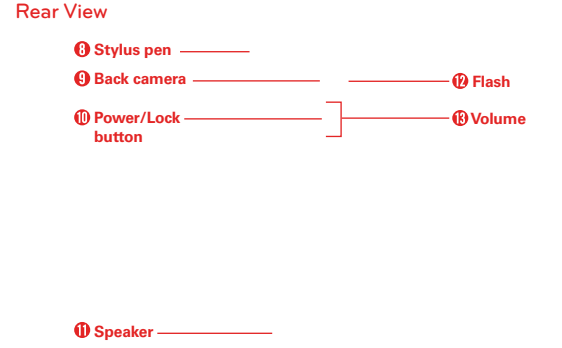

- 8. Stylus Pen Use to input commands and navigate your phone. It also works well with popular writing and drawing applications. To remove the stylus, slide it out from the top of the phone.
- 9. Back camera Use to take photos and record videos. Keep it clean for optimal performance.
- 10. Power/Lock button Press to turn off the screen backlight and lock the screen, or turn the screen backlight back on. Press and hold to turn the phone on/off, restart it, and activate/deactivate Airplane mode.
- 11. **Speaker** Use to listen to audio (e.g., music, videos, sound clips, speakerphone, etc.) from the rear speaker instead of the earpiece.
- 12. Flash Brightens up the captured image or recorded video when you turn on the flash. When activated in the Accessibility settings, it will also flash to alert you (e.g., incoming calls and messages, alarms, etc).
- 13. Volume Press to adjust the ringer, the media volumes, or the in-call volume during a call. They also access shortcuts when enabled in the Settings menu.
	- **TIPS** With the screen backlight off (asleep), you can press the Volume Down button twice to activate the Camera app (if enabled in the Settings).
		- With the screen backlight off (asleep), you can press the Volume Up button twice to access the Capture+ app (if enabled in the Settings).

#### Top and Bottom Views

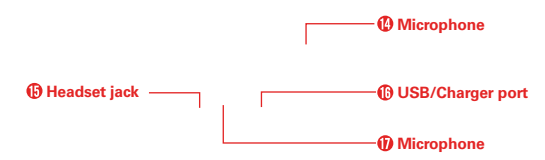

- 14. Microphone Transmits your voice to the other caller. It's also used for voice-activated functions.
- 15. Headset jack Allows you to plug in an optional headset for convenient, hands-free conversations. You can also plug in headphones to listen to music.
- 16. **USB/Charger port** Allows you to connect the phone and the USB cable for use with the charger adapter, or other compatible accessories.
- 17. Microphone Transmits your voice to the other caller. It's also used for voice-activated functions.

# **Help**

The Help app allows you to quickly and conveniently view information about your phone, including how-to videos, Icon glossary, etc.

To access Help, tap the **Home button**  $\bigcap$  > swipe left, if necessary > tap Help.

# **Setting Up Your Phone**

Your phone already has a SIM card installed.

## **Step 1. Remove the Back Cover**

With the phone facing down, insert your fingernail into the cutout located on the lower left of the back cover and lift the cover up gently.

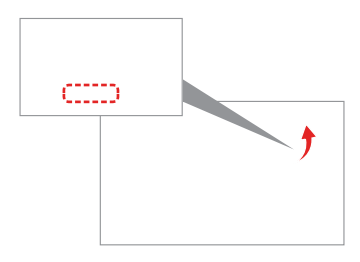

## **Step 2. Insert the Battery**

Insert the battery, making sure the gold contacts line up. Press down gently to secure.

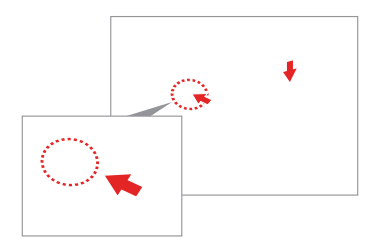

## **Step 3. Replace the Back Cover**

Align the cover over the back of the phone and then press down along the Flash edges to secure.

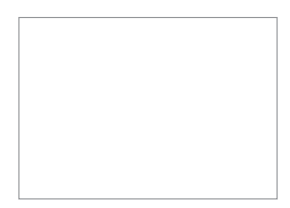

## **Step 4. Charge the Phone**

Before turning on your phone, charge it fully.

Plug the small end of the USB cable into the USB/charger port on your phone. Plug the other end into the charger and plug the charger into an outlet.

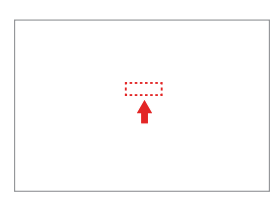

**WARNING!** Only use approved chargers with your device. Incompatible chargers or tampering with the charging port could damage your device and void the warranty.

# **Removing the Battery and SIM Card**

### Removing the battery

1. Turn the phone off, then with the phone facing down, insert your fingernail into the cutout located on the lower left of the back cover and lift the cover up gently.

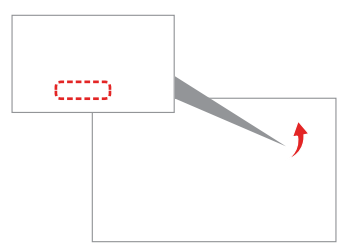

2. Use the fingertip cutout at the bottom of the battery compartment to lift the battery out.

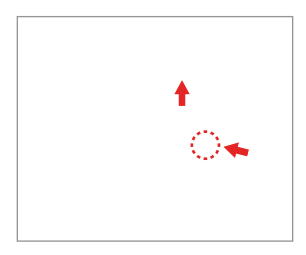

## Removing the SIM card

The SIM card is pre-installed in your smartphone. If you need to replace your SIM card, refer to the following instructions.

- 1. Turn the phone off, then remove the back cover and the battery (as demonstrated in the previous instructions).
- 2. Locate the slot for the SIM card (the lower of the two slots above the upper-right corner of the battery compartment) and gently slide the SIM card out to remove it.

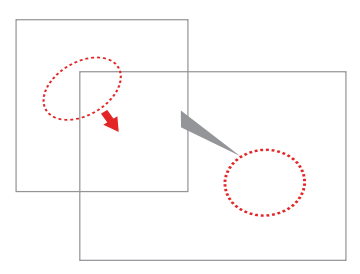

# **Inserting and Removing a Memory Card**

### Inserting a microSD card

- 1. Remove the back cover (as demonstrated in the previous instructions) and locate the dual slot just above the upper-right corner of the battery compartment. (microSD is inscribed near the slot opening.)
- 2. Position the microSD card (sold separately) with the label side facing up and the gold contacts toward the slot, then carefully slide it into the upper slot until it's secured in place.

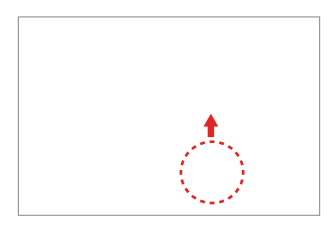

**NOTE** The microSD card can be easily damaged by improper operation. Please be careful when inserting, removing, or handling it.

## To remove the microSD card

- 1. Unmount the microSD card.
	- $\triangleright$  Tap the Home button  $\bigcirc$  > touch and hold the Recent apps button  $\Box$  $>$  Settings  $>$  Storage & USB  $>$  the Eject icon  $\triangle$ .
- 2. Remove the back cover and locate the microSD card slot (as demonstrated in the previous instructions).
- 3. Carefully pull the microSD card out to remove it.

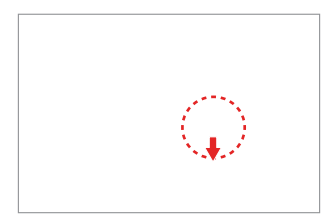

## To unmount the microSD card

It's important to unmount the microSD card prior to removing it from the phone to avoid damage to it or the data saved on the card.

- 1. Tap the Home button  $O >$  touch and hold the Recent apps button  $\square$ .
- 2. Tap Settings > Storage & USB.
- 3. Tap the Eject icon  $\bigcirc$ .

# **Charging Your Phone**

Your phone comes with a USB cable and a charger adapter. You can connect them together and charge from a power outlet, or you can use the USB cable alone to charge from your computer. Correctly orient the plugs before insertion to avoid damaging your cable, adapter, and/or ports.

- **NOTE** Please only use an approved charging accessory to charge your LG phone. Improper handling of the USB/Charger port, as well as the use of an incompatible charger, may cause damage to your phone and void the warranty.
- 1. Correctly orient the USB cable with the charger adapter and connect them. As shown below, both the USB logo on the USB cable and the LG logo on the adapter will face toward you.

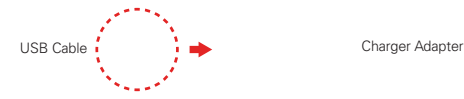

- 2. The USB/Charger port is located at the bottom of the phone. Correctly orient the cable's plug with the port before plugging it in. As shown on the following page, the USB logo on the cable will face upward.
- 3. Plug the charger adapter into a power outlet to begin charging.

## Charging with the USB Cable

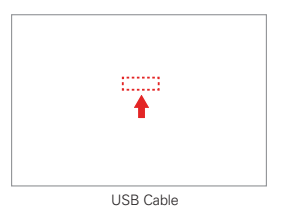

#### **NOTE** Make sure to correctly orient the cable's plug with the port before plugging it in. When the phone is facing upward, the USB logo on the cable will also face upward.

You can use your computer to charge your phone. To be able to charge with the USB cable, you need to have the necessary USB drivers installed on your PC first. Connect one end of the USB cable to the USB/Charger port on your phone (as shown above) and connect the other end to a USB port on your PC. It's best to use the rear USB port when connecting to a desktop PC. The USB hub should be powered by an external power source.

**NOTE** You may experience a slower charging rate when charging from your computer.

# **Optimizing Battery Life**

You can extend your battery's life between charges by turning off features that run in the background. You can also monitor how apps and system resources consume battery power.

### Tips to extend the life of your battery

- ▶ Reduce the screen brightness and set a shorter screen timeout.
- ▶ Turn off radio communications (such as Wi-Fi, Bluetooth®, GPS, etc.) that you're not actively using. (Note that the GPS receiver is only turned on when you're using an app that makes use of it.)
- Turn off automatic syncing for Gmail, Calendar, Contacts, and other apps if you don't need it.
- **NOTE** Allowing other devices to use your device's hotspot connection will drain your battery more quickly.

## To check the battery charge level

Tap the Home button  $O >$  touch and hold the Recent apps button  $O >$ Settings > Battery.

- The battery level (as a percentage of fully charged) and the battery status (Charging or Discharging) is displayed at the top of the screen.
- ▶ Enable the Battery percentage on Status Bar switch to display the percentage of remaining battery charge on the Status Bar next to the battery icon.
- ▶ Tap Battery saver to view and/or modify your Battery saver settings.

### To monitor and control what uses the battery

The Battery usage screen allows you to see which apps are consuming the most battery power. Information on this screen allows you to identify downloaded apps you may want to turn off when not being used, so you can get the most out of your battery power.

 $\triangleright$  Tap the Home button  $\bigcirc$  > touch and hold the Recent apps button  $\square$  > Settings > Battery > Battery usage.

OR

 $\triangleright$  Tap the Home button  $\bigcirc$  > touch and hold the Recent apps button  $\square$  > Settings > About phone > Battery > Battery usage.

The top of the Battery usage screen displays a usage graph and below it, battery usage times. It lists all of the apps or services using battery power from the greatest amount of energy used to the least amount.

 $\triangleright$  Tap an app or service in the Battery usage screen to see details about its power consumption. Different apps or services offer different kinds of information, and they may even include options to modify the settings so you can reduce power consumption by that app (or stop running the app).

### Battery saver

Battery saver changes certain settings to conserve battery power until you can recharge your phone. If you turn Battery saver On, it will automatically activate when the battery charge level drops to the level you set. If Battery saver is off, you'll be prompted to turn on Battery saver when the battery reaches low levels.

- $\triangleright$  Tap the Home button  $\bigcirc$  > touch and hold the Recent apps button  $\square$  > Settings > Battery > Battery saver.
- From the Battery saver screen, tap Turn Battery saver on, then select to activate Battery saver immediately, or when the charge drops to 5% or 15%. If you turn off Battery saver, when the battery charge becomes low, a notification prompts you to turn it on.
- Enable the Restrict apps in background switch to conserve more of your battery power while in Battery saver mode.
- After you modify the Battery saver settings to your preferences, tap the Battery saver switch **the studies of the contract** on (blue) or Off (gray).

# **Turning Your Phone On and Off**

## Turning your phone on

Press and hold the Power/Lock button in for a couple of seconds until the screen turns on.

## Turning your phone off

- 1. Press and hold the **Power/Lock button** until the Phone options menu appears.
- 2. Tap Power off.
- 3. Tap POWER OFF to confirm that you want to turn off the phone.

## Turning the screen on using the KnockON feature

The KnockON feature allows you to double-tap the screen to easily turn the screen on or off.

- Quickly double-tap the center of the dark screen to turn on the backlight and display the Lock screen.
- ▶ Quickly double-tap the Status Bar, an empty area on the Home screen, or the Lock screen to turn the screen off.
- **NOTES** The backlight will not turn on if the proximity sensor is covered.
	- When the screen is off and you double-tap the screen with Knock Code activated. the Knock Code grid is displayed for you to enter your Knock Code.

## Turning the screen on using the Knock Code feature

If your Lock screen unlock sequence is set to a Knock Code, tap your Knock Code on the darkened screen to automatically turn on the backlight and unlock the screen at the same time.

- **TIP** When the screen is in timeout and a Knock Code is set, pressing the Power/Lock button displays the Lock screen (e.g., to check the time). You can tap your Knock Code to unlock the screen or press the Power/Lock button again (or double-tap the Status Bar) to turn the backlight back off.
- **NOTES** Enter the incorrect Knock Code 5 times and a caution is displayed. Enter it incorrectly again and you'll be prompted to enter your backup PIN to unlock your phone.
	- Use a fingertip instead of a fingernail to tap your Knock Code on the screen.

### Setting up the Knock Code feature

- 1. Tap the Home button  $O >$  touch and hold the Recent apps button  $\Box >$ Lock screen settings.
- 2. Tap Select screen lock > Knock Code.
- 3. Tap the squares in a pattern (from 6 to 8 taps) to set your Knock Code, tap DONE, enter it again, then tap CONFIRM.

**NOTE** You'll be prompted to enter and confirm a back up PIN.

## To unlock the phone

If you don't use the phone for a while, the screen and backlight will turn off to conserve battery power. To unlock the phone's default Lock screen:

- **NOTE** The default Lock screen simply locks the screen to prevent unintentional actions. For more security to guard against unauthorized use, you can set an unlock requirement (such as a Knock Code, pattern, PIN, or password) that will need to be entered to unlock it.
- 1. Turn the screen on.
	- Press the Power/Lock button

### OR

Quickly double-tap the center of the screen (KnockON).

**NOTE** Avoid covering the proximity sensor when turning the screen on. Doing so, prevents the screen from turning on.

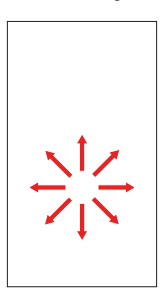

- 2. From the center of the screen, swipe in any direction to unlock it.
	- $\triangleright$  To use a shortcut, swipe upward across the shortcut icon (at the bottom of the screen). The screen will unlock and launch the app.

**NOTE** You can set the shortcut apps you want in the Lock screen settings.

# **Your Google Account**

You must sign into a Google Account to use Gmail, Hangouts, Google Calendar, and other Google apps; to download apps from Play Store; to back up your settings to Google servers; and to take advantage of other Google services on your phone.

#### IMPORTANT

- If you don't sign into a Google Account during setup, you're prompted to sign in or to create a Google Account the first time you start an app that requires one, such as Gmail or Play Store.
- When you sign in, you're prompted to enter your username and password using the on-screen keyboard.
- After you sign in, your contacts, Gmail messages, Calendar events, and other information from these apps and services on the web are synchronized with your phone.
- If you have an enterprise account through your company or other organization, your IT department may have special instructions on how to sign in to that account.

### Setting up your Google Account

No matter if you use Setup Wizard or launch an application that requires a Google Account (such as Play Store or Gmail), you'll be guided through the following steps.

1. Enter your email and tap NEXT.

**NOTE** If you don't already have a Google Account, tap Or create a new account and follow the on-screen prompts to create your new account.

- 2. Enter your password and tap NEXT.
- 3. Follow the rest of the instructions on the screen.

Your Gmail, Google Contacts, and Google Calendar events will all be synchronized with your phone automatically.

# **Anti-Theft Guide**

You can set up your device to prevent other people from using it if it's been reset to factory settings without your permission. For example, if your device is lost, stolen, or wiped, only someone with your Google Account or screen lock information can use the device.

All you need to make sure your device is protected is:

- ▶ Set a screen lock: If your device is lost or stolen but you have a screen lock set, the device can't be erased using the Settings menu unless your screen is unlocked.
- **Enable the Secure start-up lock:** If your device is lost or stolen, but you've locked your start-up, it can't be powered on unless your unlock requirement is entered.
- ▶ Add your Google Account on your device: If your device is wiped but you have your Google Account on it, the device can't finish the setup process until your Google Account information is entered again.

After your device is protected, you'll need to either unlock your screen or enter your Google Account and password if you need to do a factory reset. This ensures that you or someone you trust is doing the reset.

**NOTE** Do not forget your Google Account and password you had added to your device prior to performing a factory reset. If you can't provide the account information during the setup process, you won't be able to use the device at all after performing the factory reset.

# **Touch Screen**

Your touch screen provides an excellent way to interact with and use your Android™ phone. With the touch of your finger, you can download and use available apps, make menu selections, and access data saved to your phone.

**Touch or tap** A single finger touch selects items. For example, tap an icon (e.g., an app, widget, or folder), tap words (e.g., menu selection or to answer an on-screen question), or touch letters and numbers to type.

**Touch and hold** Touch an item on the screen and don't lift your finger until an action occurs. For example, to open a context menu for a contact, touch and hold the contact entry until the menu pops up.

**Drag** Touch and hold an item for a moment and then, without lifting your finger, move your finger on the screen until you reach the target position. For example, you can drag items on the Home screen to reposition them.

**Swipe, slide, or flick** Move your finger quickly across the surface of the screen, without pausing when you first touch it (so you don't drag an item instead). For example, you can browse through the Home screens by swiping left and right, slide the screen up or down to scroll through a list, or remove an app from the Recent apps screen by flicking its graphic off the screen.

**Double-tap** Tap the screen twice quickly to zoom, highlight text, or turn the screen on/off. For example, quickly double-tap a section of a web page to zoom that section to fit the width of the screen and control the zoom in Maps and in other apps. Double-tap a word to highlight it. Double-tap can also activate the KnockON feature to turn the screen on or off.

**NOTE** Certain Accessibility features (such as Touch zoom) use a triple-tap gesture to zoom or activate functions. A triple-tap will also activate a new event in the Calendar app. **Multi-touch** Use your index finger and thumb in a pinch motion (to zoom out) or spread motion (to zoom in) when using Chrome, a map, photos, the rear camera lens, and in lists (e.g., Contacts, Groups, and the Messaging list). Spread apart to make screen information larger (easier to see and read), or pinch together to view more area and information. The pinch gesture also affects the Home screen. Spread apart on the Home screen to hide all of your Home screen items, then pinch in to redisplay them.

**Rotate the screen** From many apps and menus, the orientation of the screen adjusts to the phone's physical orientation by rotating the screen. You can deactivate this function in the Display settings menu.

# **Getting to Know the Home Screen**

The Home screen is your starting point to access all of the features on your phone using simple motions on the screen. It's comprised of multiple panels (swipe horizontally to switch). You can customize all of your Home screen panels with app shortcuts, icons, widgets, folders, and other features.

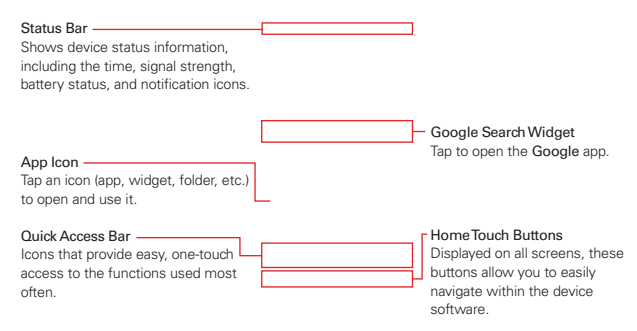

## Quick Access Bar icons

The Quick Access Bar is located on all of your Home screen panels to allow quick and easy access to the apps you use most often.

### Modifying the Quick Access Bar icons

- ▶ Rearrange: Touch and hold the icon to move, then drag it to another position in the Quick Access Bar or on a Home screen panel.
- ▶ Add: Touch and hold the icon (on any of your Home screen panels), then drag it onto the Quick Access Bar. The Quick Access Bar can accommodate up to 7 icons. Drag an icon on top of an icon in the Quick Access Bar to create a folder with multiple apps in it.
- ▶ Remove: Touch and hold the icon to remove from the bar, then drag it to another location on your Home screen.

## Home Touch Buttons

The Home Touch Buttons are displayed in a bar at the bottom of all of the screens to provide easy navigation within the device software.

 $\triangleleft$  Back button: Tap to back up one step at a time and close on-screen items such as pop-up messages, the on-screen keyboard, etc.

 $\bigcirc$  Home button: Tap to immediately return to the Home screen. Touch and hold it to access the Google shortcut.

 $\Box$  Recent apps button: Tap to display the apps you've recently used (your open websites may also be displayed). Touch and hold it to access available options for the current screen or app.

- **NOTE** You can choose whether or not to display your open websites in the Recent Apps screen. From the Chrome app, tap the Options icon  $\frac{1}{2}$  > Settings > Merge tabs and apps (enable or disable the setting).
- **TIP** Swipe horizontally across the buttons to switch to Mini view (for one-handed operation).

## Modifying the Home Touch Buttons

You can change which buttons are displayed in the Home Touch Buttons Bar, as well as how their position.

- 1. Tap the Home button  $\bigcirc$  > touch and hold the Recent apps button  $\bigcirc$  > Settings > Display > Home touch buttons.
- 2. Select the modification you want to change.
	- **F** Tap Button combination to select which Home Touch Buttons you want in the bar and their location within the bar. Choose from the Back button, the Home button, the Recent Apps button, the Notification button, the Capture+ button, the QSlide button, and the Dual window button.
	- Tap Background color to set the button color. Choose White or Black.

### To return to the Home screen

 $\triangleright$  Tap the Home button  $\bigcirc$  at any time, from any app.

#### To view other Home screen panels

Swipe (or flick) your finger left or right across the Home screen's sliding panels. You can add additonal panels to allow more space for icons, widgets, shortcuts, and other items.

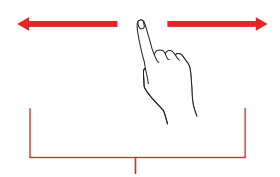

Home Screen Panel Indicator The white dot (above the Quick Access Bar) indicates the current Home screen panel.

 $\triangleright$  Tap any of the Home screen panel indicator dots (above the Quick Access Bar) to immediately jump to that panel.

#### Hiding items on the Home screen

Place two fingers on the screen, then spread them apart to hide the items on your Home screen so that only your wallpaper, the Status Bar, the Home screen indicator dots, and the Home Touch Buttons Bar are displayed. To redisplay your Home screen with all of its icons and widgets, pinch in on the screen or tap the Back button  $\triangleleft$ .

**NOTE** The device automatically reverts to the full screen view after screen timeout.

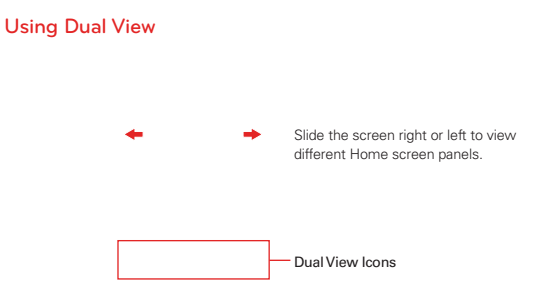

Dual view allows you to easily customize your Home screen. Touch and hold an empty spot on a Home screen panel to view your Home screen on top and the Dual view icons (Widgets, Wallpapers, Grid, and Home screen settings) on the bottom. Flick sideways to scroll through the Home screen panels to display the panel you want. Tap the Dual view icon you want to use. From Grid or Home screen settings, tap the change(s) you want to make. From Wallpapers, select from the available choices and complete your selection as necessary. From Widgets, scroll horizontally through the choices. Touch and hold the one you want, then drag it onto the Home screen panel you want and complete your selection as necessary.

- **TIP** If you drag the widget to the right edge of the screen, it creates a new Home screen panel.
- **NOTE** The Quick Access Bar isn't displayed while in Dual view.

To return to the full screen view, tap the Back button  $\triangleleft$  or tap one of the Home screen panels.

**NOTE** The device automatically reverts to full screen view after screen timeout.

## Using Mini view

The Mini view feature allows you to shrink the Home screen into a mini window to make your device easier to use with just one hand.

Tap the Home button  $O >$  then touch and hold the Recent apps button  $\Box$ > Settings > Mini view and drag to activate it.

- Swipe across the Home Touch Buttons to activate the mini view window.
- Drag the mini window's title bar to move it on the screen.
- $\triangleright$  Drag the upper-right corner of the window to resize it proportionally.
- $\triangleright$  Tap the Close icon  $\times$  on the mini view window to close it.

**NOTE** The Second screen remains at the top of the device when Mini view is activated.

## EasyHome screen version

EasyHome is a more simplified version of the Home screen that you can choose to use on your phone.

Tap the Home button  $O >$  touch and hold the Recent apps button  $\Box >$ Home screen settings > Select Home > EasyHome.

The EasyHome Home screen has three panels.

# Main panel

The main panel has 12 application icons, it displays the date and time and also displays weather information.

- $\triangleright$  Tap an app icon to use it. Touch and hold one to remove or replace it.
- $\triangleright$  The top right of the screen displays the date and time. Tap it to access the Clock app.
- The top left of the screen displays a Weather widget. Tap it to access the Weather app.

## Communication panel

Swipe to the right on the main panel to access a panel for your Contact shortcuts as well as access the Phone app's Dial tab, Recent tab, and Contacts tab.

- ▶ Tap one of the 12 shortcuts, then tap the contact you want to set. Tap a shortcut's Dial icon  $\left|\mathcal{E}\right|$  to call its number. Tap a shortcut's image to select Make voice call, Make video call, Send message, or Remove shortcut.
- ▶ Tap Dial, Recent, or Contacts to open the Phone app with the corresponding tab displayed (Dial displays the dialpad, Recent lists all of your recent calls, and Contacts displays your entire Contacts list). You can change tabs to access other Phone app information.

## Additional shortcuts panel

Swipe to the left on the main panel to access a panel you can customize with additional app shortcuts and open the Applications screen.

- ▶ Tap the Apps icon to open the Applications screen with all of your installed apps.
- $\triangleright$  Tap an app to use it. Touch and hold one to remove or replace it.
- $\triangleright$  Tap the Add icon  $+$ , then tap the app you want to add to the shortcuts panel.
- $\triangleright$  Tap the Google search box to open the Google app (or tap its microphone to search by voice).

### To change back to the Android Home screen

Tap the Home button  $O >$  swipe left, if necessary  $>$  tap the Settings icon  $\geq$  > Home screen > Select Home > Home.

### Home & app drawer

Home & app drawer is another version of the Home screen that you can choose to use on your phone. This version places all of your installed and downloaded apps in an Applications screen instead of on your Home screen panels. The Apps icon in the Quick Access Bar provides you with access the Applications screen which allows you to set just the app shortcuts and widgets you want on your Home screen.

Tap the Home button  $O >$  touch and hold the Recent apps button  $\Box >$ Home screen settings > Select Home > Home & app drawer.

### The Home & app drawer Home screen

By default, the Home & app drawer has two panels for your app shortcuts and widgets.

- $\triangleright$  To add additional panels, pinch in on the Home screen, then tap the Add panel icon  $+$ .
- $\triangleright$  To rearrange your panels, touch and hold the panel, then drag it where you want it.
- $\triangleright$  To delete a panel, touch and hold the panel, then drag it to the Remove bar at the top of the screen.
- $\triangleright$  To set which panel is your default Home screen panel, tap the Default **panel** icon  $\left(\bigcirc$  on the panel you want.

### Adding app shortcuts

 $\triangleright$  Tap the Apps icon in the Quick Access Bar to open the Applications screen, then touch and hold the app you want. The Applications screen closes and you can drag the app shortcut icon to any of your Home screen panels.

#### OR

 $\triangleright$  Touch and hold an empty spot on your Home screen to display Dual view with your Home screen panels on top and your shortcut options (Apps, Widgets, and Wallpapers) on the bottom. You can swipe horizontally to change Home screen panels and find the shortcut you want. Tap the shortcut you want to place it automatically or drag one on to the Home screen panel to manually place it. Tap the Back button  $\triangleleft$  when you're done adding your shortcuts.

### Removing app shortcuts

Touch and hold the app shortcut you want to remove, then drag it to the Remove bar at the top of the screen.

### To change back to the Android Home screen

Tap the Home button  $\bigcirc$  > touch and hold the Recent apps button  $\bigcirc$  > Home screen settings > Select Home > Home.

# **Apps: How to View, Open, and Switch**

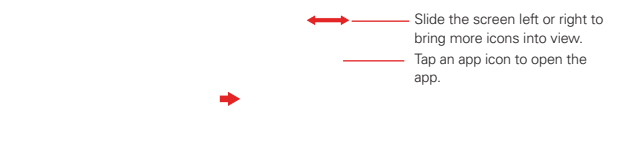

Home screen Home screen

## Opening an app

▶ Open an app simply by tapping its icon on the screen.

## Opening multiple apps

- 1. Tap an app icon to open it.
- 2. Tap the Home button  $Q$ .
- 3. Tap the icon for the other app you want to open.

### Switching between multiple apps

- 1. Tap the Recent apps button  $\Box$ . A screen opens and displays screenshot tabs of all of the apps (and websites) that are currently open.
- 2. Tap the app you want to use, tap the Close  $\times$  icon on the app to close it, or tap the Back button  $\triangleleft$  to return to the current screen.

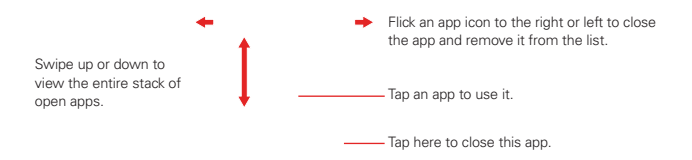

### Moving apps to other Home screen panels

You can move app icons to any Home screen panel. Touch and hold, then drag the icon to the left or right edge of the screen to advance to the other panels before lifting your finger.

## **Text Input Methods**

The on-screen keyboard displays automatically on the screen when you need to enter text. To manually display the on-screen keyboard, simply tap a text field where you want to enter text.

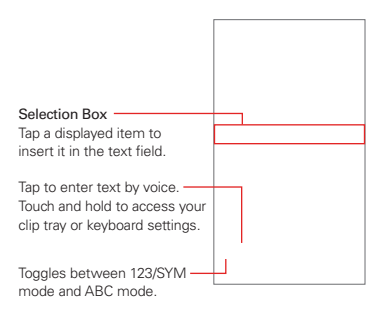

### Modifying your LG keyboard characteristics

Tap the Home button  $O >$  touch and hold the Recent apps button  $\Box >$ Settings > Language & input > LG Keyboard > Keyboard height and layout.

- The QWERTY layout setting allows you to select the default buttons on either side of the Space button.
- $\triangleright$  The Extended keyboard switch allows you to display the numeric buttons on the top row of the keyboard.
- **Figure 1** The Keyboard height setting allows you to change the size ratio between the keyboard (including the size of its buttons) and the screen.
- ▶ The Keyboard type in landscape setting allows you to set the keyboard to be expanded or compressed when the phone is in landscape mode.
- The Split keyboard switch allows you to split the keyboard in half by spreading two fingers horizontally on the landscape keyboard. This makes it easier to type using your thumbs.
- $\triangleright$  The One-handed operation switch allows you to swipe the keyboard left or right to adjust the position of the LG keyboard (portrait mode only) to use just one hand to type.

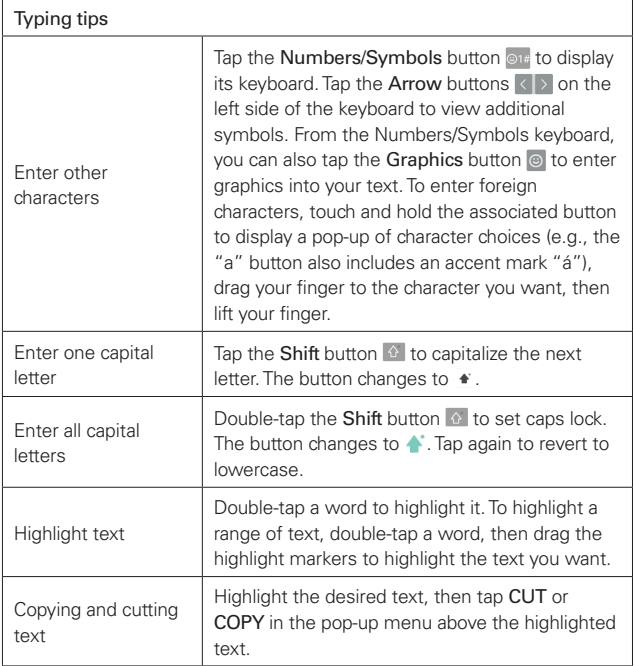

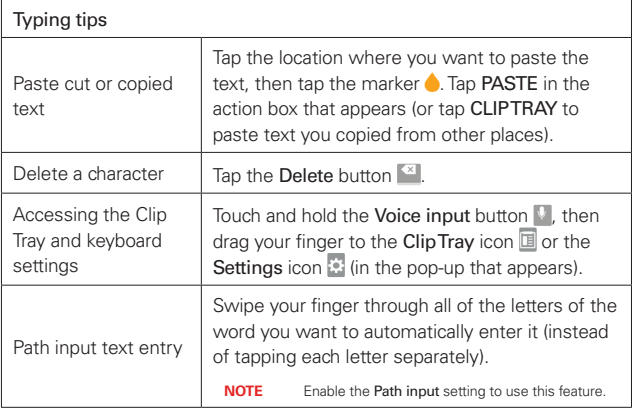

## Text input settings

To change your text input settings and see the dictionary of terms you've used, tap the Home button  $O >$  touch and hold the Recent apps button  $\Box$ > Settings > Language & input. From this menu you can change the language for your phone's software, set your keyboard input (including setting multiple languages and how it reacts), set Google voice settings, set your voice search and text-to-speech output preferences, as well as the set the pointer reaction time and more. See the Settings section for more information about the keyboard settings.
## **Languages**

You can set only one default language for your phone, but you can set multiple languages used for the on-screen keyboard.

#### To change the default language

 $\triangleright$  Tap the Home button  $\bigcirc$  > touch and hold the Recent apps button  $\square$  > Settings > Language & input > Language > tap the language you want.

#### To add additional languages for your keyboard

 $\triangleright$  Tap the Home button  $\bigcap$  > touch and hold the Recent apps button  $\bigcap$  > Settings > Language & input > LG Keyboard > Select languages, then checkmark the languages you want the keyboard to be able to use.

# **Capturing a Screenshot**

Press and hold the Volume Down button and the Power/Lock button at the same time for 2 seconds to capture a screenshot of the current screen.

To view the captured image, tap the **Home button**  $O$  > swipe left, if  $n$ ecessary > Gallery  $\sim$  > the Screenshots album.

### Using Capture+ to capture a screenshot

On the screen you want to capture, drag the Status Bar downward and tap the Capture+ icon  $\sqrt{ }$  (in the Quick settings bar). The image is captured, but not saved until you tap the **Done** icon  $\checkmark$ .

**NOTE** Make sure that the paper style is not set to paper.

Access the app (QuickMemo+ or Gallery) where you saved it to view your captured image.

**NOTE** Screenshots saved to the Gallery app are in the Capture+ album.

# **Phone's Status Icons**

The Status Bar appears at the top of every screen. It displays icons indicating that you've received notifications (on the left) and icons indicating the phone's status (on the right), along with the current time.

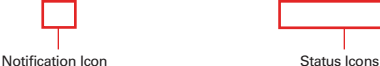

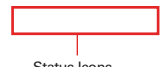

The following icons may appear in the Status Bar.

#### Call icons

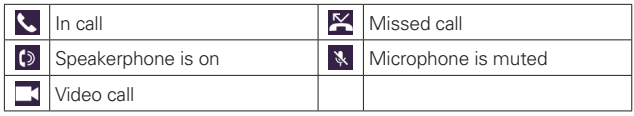

#### Sound icons

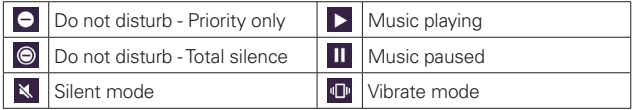

#### Network icons

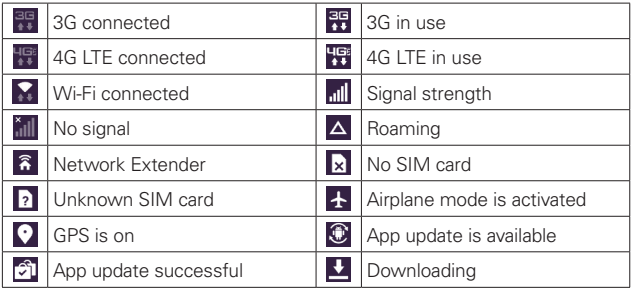

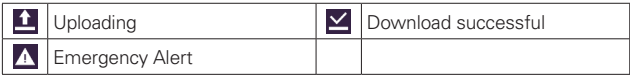

## Connectivity icons

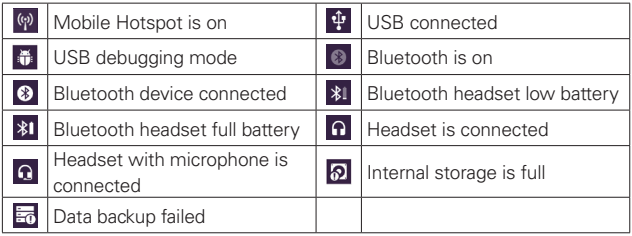

## Email and Messaging icons

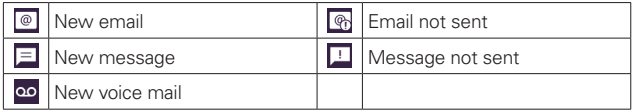

## Calendar and Alarm icons

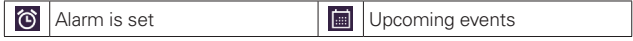

## Battery icons

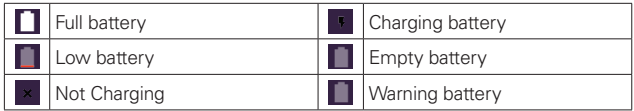

### Other icons

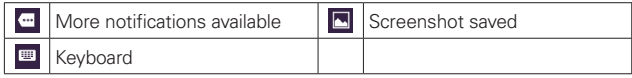

## **Managing Notifications**

Notification icons report the arrival of new messages, calendar events, alarms, as well as ongoing events, such as when you're on a call. When you receive a notification, the notification icon will be displayed in the Status Bar. You can open the Notifications panel to view a list of all of your recent notifications. Depending on your settings, you may hear a notification sound, and/or the phone may vibrate, and/or see a notification light.

#### To open the Notifications panel

Touch and drag the Status Bar to the bottom of the screen.

The Notifications panel displays a list of your current notifications, organized into ongoing and event-based notifications. The Quick settings bar (at the top of the panel) allows you to quickly and easily change commonly used settings.

**NOTE** You can also access the complete Settings menu from this panel by tapping the Settings icon  $@$ .

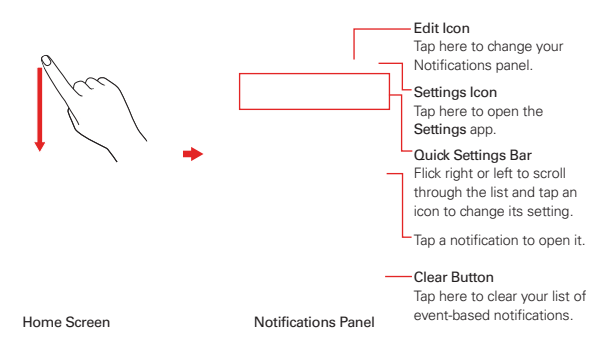

#### To respond to a notification

- 1. Open the Notifications panel. Your current notifications are listed in the panel, each with a brief description.
- 2. Tap a notification to view it.

The Notifications panel will close and the app that corresponds to your selection will open. For example, Gmail notifications open the Gmail app so you can read your new messages.

### Quick settings on the Notifications panel

You can customize your Notifications panel to allow quick access to change commonly used settings. You can include a Quick settings bar of icons, as well as individual settings for Brightness and Volume.

#### Customizing your Notifications panel

You can set the order of the icons displayed in the Quick settings bar as well as which icons are displayed and enable/disable the individual settings.

- 1. Open the Notifications panel, then tap the **Edit** icon  $\varnothing$ . The top white section indicates your Quick settings bar icons. The lower gray section holds all of the available icons. The checkboxes at the bottom of the screen enable or disable the individual settings.
	- $\triangleright$  To add an icon: Touch and hold the icon, then drag it to the upper section of the screen.
	- To delete an icon: Touch and hold the icon, then drag it to the lower section of the screen.
	- $\triangleright$  To move an icon: Touch and hold the icon, then drag it to another position in the upper section.
	- Checkmark each of the individual settings you want to appear inyour Notifications panel.
- 2. Tap the Back button  $\triangleleft$  to return to the Notifications panel.

# **Setting Your Lock Screen**

There are several Lock screen types allowing you to lock your phone so that only you can unlock it to make calls, access your data, buy apps, and otherwise prevent unauthorized use.

#### Setting a Screen Lock for the First Time

- 1. Tap the Home button  $O >$  touch and hold the Recent apps button  $\square >$ Lock screen settings.
- 2. Tap Select screen lock.
- 3. Tap Swipe, Knock Code, Pattern, PIN, or Password.

Swipe: A swipe motion in any direction on the screen will unlock the screen. This is the default Lock screen that simply guards against unintentional actions.

Knock Code: Unlocks the screen using a tapping a sequence on the screen's 2x2 grid. (When the screen is in timeout, the 2x2 grid is invisible, but the grid is displayed on the Knock Code Lock screen.) The first time you set a Knock Code, you'll see a tutorial with instructions on how to create it. Tap a sequence on the 2x2 grid (from 6 to 8 taps), then tap **DONE**. Tap your sequence again and tap **CONFIRM**.

**NOTE** You're prompted to create a Backup PIN as a safety measure in case you forget your Knock Code unlock sequence.

Pattern: Unlocks the screen using a pattern you draw with your finger. The first time you set an unlock pattern, you'll see a tutorial with instructions on how to create it. Draw your pattern (connect at least 4 dots) and tap NEXT. Then redraw your pattern and tap CONFIRM.

PIN Unlocks the screen with a number sequence. Enter a PIN (at least 4 digits) and tap NEXT. Reenter your PIN and tap OK to confirm it.

Password Unlocks the screen with an alphanumeric sequence. Enter a password (at least 4 characters) and tap NEXT. Re-enter your password and tap OK to confirm it.

From then on, any time you want to unlock the screen, you'll need to perform the unlock action you set (swipe, Knock Code, pattern, PIN, or password) to gain access to it.

#### Fingerprint security

When you set a secure screen lock for the first time, you'll be prompted to add a fingerprint. Even if you switch between secure and non-secure screen lock, your stored fingerprint delete in your phone's memory. Switching to a non-secure screen lock turns off the Fingerprints & security settings.

### Changing Your Screen Lock

- 1. Tap the Home button  $Q >$  touch and hold the Recent apps button  $Q >$ Lock screen settings.
- 2. Tap Select screen lock.
- 3. Confirm your unlock information (if necessary).
- 4. Tap the desired screen lock option.
- 5. You're prompted to enter your screen unlock sequence (and Backup PIN, if necessary).
	- **NOTES** If you've set up a Microsoft Exchange account, you might only be able to use a password.
		- After 5 unsuccessful attempts to unlock your phone, you're prompted to enter a text phrase to confirm that you're trying to unlock your phone, unless you've set a Knock Code. After 6 unsuccessful Knock Code attempts, you're prompted to enter your Backup PIN to unlock your phone.
		- You have 10 opportunities to enter your unlock sequence. After 10 unsuccessful attempts, your phone will automatically perform a factory data reset and all of your personal files will be erased. You will be warned after the 9th unsuccessful attempt.

### Security lock timer

If a security lock is enabled, you can set the delay time after the screen darkens due to inactivity before the screen automatically locks and requires you to enter your unlock sequence.

- 1. Tap the Home button  $\bigcirc$  > touch and hold the Recent apps button  $\bigcirc$  > Lock screen settings.
- 2. Tap Security lock timer, then tap the setting you want to use.

#### Power button instantly locks

If a security lock is enabled, enable the Power key instantly locks switch to override the Security lock timer setting and lock the screen as soon as you press the Power/Lock button  $\Box$ .

- 1. Tap the Home button  $\bigcirc$  > touch and hold the Recent apps button  $\bigcirc$  > Lock screen settings.
- 2. Enable the Power key instantly locks switch.

### The Lock screen wallpaper

You can set the Lock screen wallpaper separately from your Home screen wallpaper.

- 1. Tap the Home button  $O >$  touch and hold the Recent apps button  $\square >$ Lock screen settings.
- 2. Tap Wallpaper.
	- $\triangleright$  Tap Wallpaper gallery to select one of the available wallpaper images.
	- Tap Gallery to select an image from your Gallery.

## **Fingerprints and Security**

The Fingerprints & security setting allows another secure way to unlock your phone. Set it up to allow you to place a finger on the Power/Lock button **to** unlock the screen, access Gallery and QuickMemo+ content, and pay using your phone. Once you've set a secure screen lock, you can record a fingerprint (or multiple fingerprints).

#### Registering a fingerprint

- 1. Tap the Home button  $O >$  swipe left, if necessary  $>$  tap Settings  $>$ Fingerprints & security > Fingerprints.
- 2. Read the fingerprint information, then tap NEXT.
- 3. Enter your unlock sequence or set a screen lock (whichever is needed).
- 4. Place your finger on the **Power/Lock button** and follow the screen prompts until the fingerprint is registered.

- **NOTES** Make sure that your fingers and the Power/Lock button are clean and dry.
	- Moisture, lotions, sweat, oils, cut or dry skin might affect the fingerprint recognition. Certain activities can also temporarily affect fingerprint recognition, including exercising, showering, swimming, cooking, or other conditions that change the characteristics of your fingerprint.
	- Cover the Power/Lock button completely. Don't press too hard or too quickly (hardly move your finger while scanning is in progress).
	- As you use the Fingerprint feature, it will continue to learn and improve recognition of your fingerprint.

## Fingerprints & security settings

The Fingerprints & security settings include managing fingerprints (recording, naming, removing, etc.), setting content lock, encryption, SIM card lock, password visibility, phone administration, credential storage, trust agents, Screen pin, and app usage access.

- $\triangleright$  Tap Fingerprints, then enter your unlock sequence to manage your stored fingerprints, enable screen unlock with your fingerprint, enable content access with your fingerprint, and enable available payments.
- **NOTE** If your phone doesn't have a default payment app, go to Play Store and search for available payment apps.
- $\triangleright$  Tap Content lock, then enter your unlock sequence. You can change the lock sequence (password or pattern), enable showing locked content with your fingerprint, and set a backup account if you need to reset your account.

## **Wi-Fi**

With Wi-Fi, you can use high-speed Internet access within the coverage of the wireless access point (AP). Enjoy wireless Internet using Wi-Fi, without extra charges.

#### Connecting to Wi-Fi networks

To use Wi-Fi on your phone you need to access a wireless access point or 'hotspot'. Some access points are open and you can simply connect to them. Others are hidden or use security features. You must configure your phone to be able to connect to them. Turn off Wi-Fi when you're not using it to extend the life of your battery.

#### Turning Wi-Fi on and connecting to a Wi-Fi network

- 1. Tap the Home button  $O >$  swipe left, if necessary  $>$  tap Settings  $\bullet$  > Wi-Fi.
- 2. Tap the Wi-Fi switch  $\bullet$  to turn Wi-Fi on and start scanning for available Wi-Fi networks.
- 3. Tap SEARCH to see a list of active and in-range Wi-Fi networks.
	- ▶ Secured networks are indicated by a lock icon.
- 4. Tap a network to connect to it.
	- If the network is secured, you're prompted to enter a password or other credentials. (Ask your network administrator for details.)
- 5. The Status Bar displays icons that indicate your Wi-Fi status.

## **Wi-Fi Direct**

Wi-Fi Direct provides a direct connection between Wi-Fi enabled devices without requiring an access point.

#### Turning on Wi-Fi Direct

- 1. Tap the Home button  $Q >$  swipe left, if necessary  $>$  tap Settings  $\ddot{\bullet} >$ Wi-Fi.
- 2. Tap the Menu icon  $\frac{1}{2}$  > Advanced Wi-Fi > Wi-Fi Direct.

## **Bluetooth**

You can use Bluetooth to send data by running a corresponding application, but not from the Bluetooth menu as on most other mobile phones.

- 
- **NOTES** I G is not responsible for the loss, interception, or misuse of data sent or received via the Bluetooth wireless feature.
	- Always ensure that you share and receive data with devices that are trusted and properly secured. If there are obstacles between the devices, the operating distance may be reduced.
	- • Some devices, especially those that are not tested or approved by Bluetooth SIG, may be incompatible with your device.

#### Turning on Bluetooth and pairing your phone with a Bluetooth device

You must pair your phone with a Bluetooth device before you connect to it.

- 1. Tap the Home button  $\bigcirc$  > swipe left, if necessary > tap Settings  $\bigcirc$  > **Bluetooth**
- 2. Tap the **Bluetooth** switch  $\circledast$  to turn Bluetooth on and search for the devices within your phone's range.
- 3. Choose the device you want to pair with from the list.

Once pairing is successful, your phone will connect to the device.

#### Send data using the Bluetooth wireless feature

1. Open the item you want to send, then tap the Sharing icon  $\leq_{\circ}^{\circ}$ .

#### OR

Touch and hold the item you want to send, then select Share.

OR

Open the item you want to send, then tap the **Menu** icon  $\div$  > **Share.** 

2. Tap Bluetooth to share via Bluetooth.

**NOTE** The method for selecting an option may vary by data type.

3. Search for and pair with a Bluetooth-enabled device.

# **Content Sharing**

#### Viewing content

Share media content on the device with nearby devices that support DLNA.

- 1. Tap the Home Button  $O >$  Settings  $\sim$  > Share & connect > Media server.
- 2. Swipe <sup>on</sup> to activate Content Sharing.
	- If you approve a share request from a nearby device, the device can access content on your device.
	- $\triangleright$  To change the content type accessible to nearby devices, tap Content to share.

#### Sending or receiving files

You can send or receive files saved on your device to another LG device or tablet.

Tap the Home Button  $O >$  Settings  $\bullet$  > Share & connect > File Sharing > SmartShare Beam and drag <sup>on</sup> to activate it.

- **NOTES** Make sure that your device is connected to the same wireless network as the file transfer target device.
	- Make sure that File Sharing is turned on in the notification panel of both the device and the target device.

#### Sending files to another device

- 1. Select a file and tap  $\propto_{\sim}^{\infty}$  > SmartShare Beam. Alternatively, tap  $\propto_{\sim}^{\infty}$  from the file list and select files then tap SHARE > SmartShare Beam.
	- ▶ When the search permit confirmation window appears, tap OK.
- 2. Select a device from the list of nearby devices that support SmartShare Beam.
	- The file is sent to the device.

#### Using nearby devices

You can play music, games, and other functions saved on a connected device from your device.

- 1. From the Gallery or Music app, select  $\equiv$  > Nearby devices  $\boxed{1}$ .
- 2. Select a device from the device list.
	- If the desired device is not seen on the device list, check that the DLNA function is turned on, then tap Search nearby devices.
- 3. Play content saved on the selected device.

## **PC Connections with a USB Cable**

You can connect your phone to your PC to charge it and transfer items to the PC from the phone (and vice versa).

#### Synchronize with Windows Media Player

Ensure that Windows Media Player is installed on your PC.

1. Use the USB cable to connect the phone to a PC on which Windows Media Player has been installed.

**NOTE** If necessary, change the USB connection setting to File transfer.

- 2. When connected, a pop-up window will appear on the PC. Select the Windows Media Player option to synchronize music files.
- 3. Edit or enter your device's name in the pop-up window (if necessary).
- 4. Select and drag music files to the sync list.
- 5. Start synchronization.
	- **NOTE** Change the USB connection setting to Charging only before disconnecting your device.
		- $\triangleright$  The following requirements must be satisfied to synchronize with Windows Media Player.

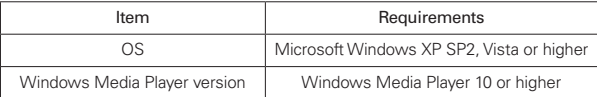

# **PC Connections with a USB Cable for Mac OS X Users**

You can transfer media contents to your Mac OS X PC from the phone and vice versa by setting up the Android File Transfer program.

- 1. Download and install the Android File Transfer program from the android. com website for Mac Users (http://www.android.com/ filetransfer/).
- 2. Connect your phone to your computer, and double click the AFT (Android File Transfer program) application to start it up.
- 3. You can view media contents, then drag and drop media files to and from the phone (or PC).

# **Placing and Ending Calls**

The Phone app allows you to dial phone numbers manually or make calls from your phone's memory. Manually dial calls using the Dial tab. Dial from your phone's memory using the Recent tab, the Contacts tab, or the Groups tab.

### To open the Phone app

 $\triangleright$  Tap the Home button  $\bigcirc$  > the Phone icon  $\bigcirc$ .

#### Moving between the Phone app tabs

Tap any of the Phone app tabs (Dial, Recent, Contacts, and Groups) at the top of the screen to view that tab. You can also swipe the screen horizontally to scroll to the other tabs. The current tab is displayed in white.

### To place a call by dialing

1. Tap the Home button  $O >$  the Phone icon  $\mathbf{C} >$  Dial tab.

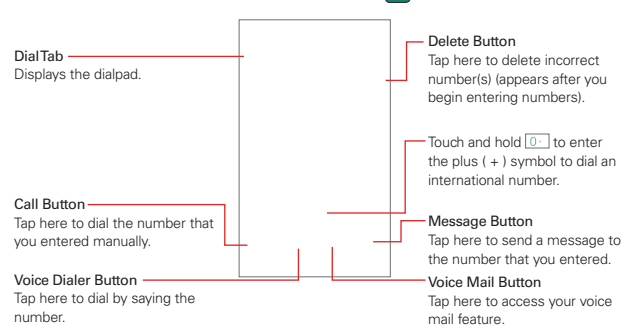

- 2. Use the dialpad to enter the number you want to call.
	- $\triangleright$  Tap the Delete button  $\leq x$  to erase digits one by one (or touch and hold it to erase the entire number).
- $\triangleright$  To dial an international number, touch and hold  $\boxed{0+}$  to enter the plus (+) symbol. Then enter the international prefix for the country, followed by the full phone number.
- 3. Tap the Call button  $\bullet$  (on the dialpad) to dial the number that you entered.
	- Press the Volume buttons to adjust the call volume.
	- ▶ Use the on-screen buttons to enter additional numbers, add another call, use the speakerphone, end the call, and other options.
	- You can use other phone features while the call is underway (however you can't use mobile data during a call). If you open another app, the Ongoing call portal appears on the screen for the duration of the call to easily navigate back to the Call screen.
	- **NOTE** If you opened other apps while on a call, return to the Call screen or open the Notifications panel to end the call. To return to the Call screen, simply tap the Ongoing call portal or tap the Home button  $O >$  Phone icon  $\mathbb{C}$ . You can also drag the Status Bar down to open the Notifications panel, then tap End call in the Current call notification (tap the notification to return to the Call screen instead).

You can make high-definition voice and video calls, and surf the web while you talk on the phone, when you add Advanced Calling to your line.

Visit VerizonWireless.com/AdvancedCalling to learn how.

#### To end a call

 $\triangleright$  Simply tap the End button  $\binom{2}{w}$  on the Call screen to end the call.

If you accessed other device functions while the call was in progress, there are several ways to return to the Call screen to end the call.

- $\triangleright$  Tap the Ongoing call portal.
- $\triangleright$  Tap the Home button  $\bigcirc$ , then tap the Phone icon  $\bigcirc$ .
- Drag the Status Bar down, then tap the Current call notification on the Notifications panel (or just tap End call in the Current call notification).
- **NOTE** You can also press the Power/Lock button to end the call, if you activated this feature in the Call settings (tap the Menu icon  $\frac{1}{2}$  > Call settings > Answer and end calls > enable the End calls with the Power key switch).

#### Calling numbers in your phone's memory

You can place calls using information stored in your phone. Anywhere you see a Call icon  $\ell$ , next to a number, tap it to automatically dial it.

### Speed dialing

If you set up Speed dials in the Contacts app, you can dial a number by simply touching and holding the Speed dial number on the dialpad.

 $\triangleright$  Tap the Home button  $\bigcirc$  > the Phone icon  $\bigcirc$  > Dial tab, then touch and hold the Speed dial number (tap the first number, then touch and hold the second number for 2-digit speed dials).

### Direct dialing

A Direct dial widget is like a speed dial button on your Home screen. Tap it to automatically call the number you set (for example, your home phone number).

#### To place a Direct dial widget on your Home screen

- 1. Touch and hold an empty area on your Home screen.
- 2. Tap the Widgets icon  $\Box$ .
- 3. Tap and hold Direct dial and drag it to the desired location on the Home screen.
- 4. Tap the contact in your Contacts list.

# **Answering or Rejecting Calls**

When you receive a phone call, the Incoming call screen opens with the caller ID and any additional information about the caller that you've saved in the contact's entry. All incoming calls are recorded in the Recent tab.

#### To answer a call

- If the screen is unlocked, simply tap the Answer button  $\Box$
- If the screen is locked, swipe the Answer icon  $\langle \cdot \rangle$  in any direction to answer the call.
- If you were already on a call, tap the Answer button  $\sim$  which places the first call on hold and connects the new call.

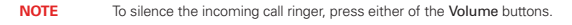

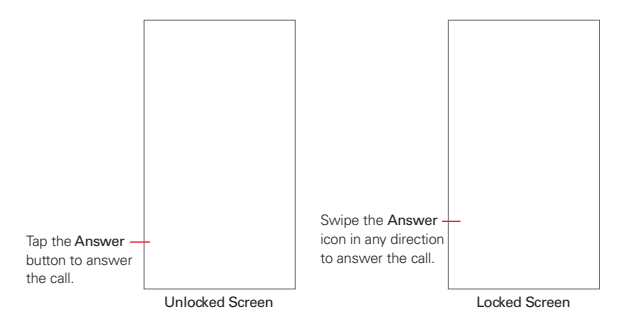

#### To ignore a call and divert it to Voice Mail

- If the screen is unlocked, simply tap the Ignore button  $\mathbb{R}$ .
- If the screen is locked, swipe the Ignore icon  $\rightarrow$  in any direction to ignore the call.
- $\triangleright$  The caller is sent directly to your voice mail box to leave a message.

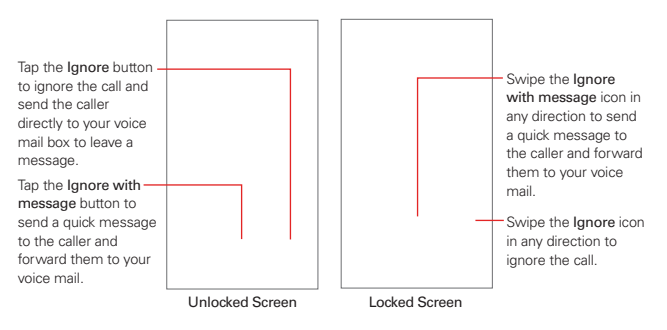

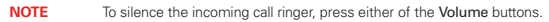

#### To ignore a call and send a text message

To display the Ignore with message option on the Incoming call screen, enable it in the Phone app's Call settings menu.

- 1. Tap the Home button  $O >$  the Phone icon  $\mathbf{S} >$  the Menu icon  $\mathbf{H} >$ Call settings.
- 2. Tap the Call ignore and reject > Allow ignore with message switch to toggle it On (blue).
	- **TIP** Tap Allow ignore with message to manage your text message choices.
	- **NOTE** This feature can only be used to send a message to another mobile phone. It's not applicable to incoming landline calls.

## **Working with the Recent Tab**

The Recent tab records all of the calls you've dialed, received, missed, or ignored. It offers a convenient way to redial a number, return a call, or add a number to your Contacts.

#### To open the Recent tab

 $\triangleright$  Tap the Home button  $O$  > the Phone icon  $\triangleright$  > the Recent tab, if necessary.

The Recent tab lists your calls chronologically by phone number and call type. The number in parenthesis indicates the number of calls recorded for that phone number and type.

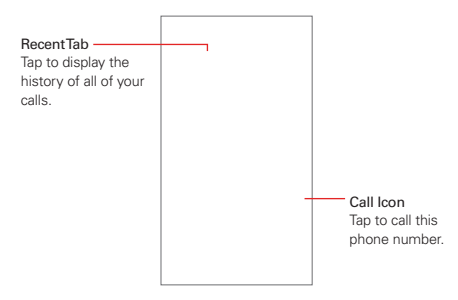

#### Viewing call entry details

Open the Recent tab, then tap an entry to view all of the entries for that phone number and call type. Each one includes the call type (received  $\leftarrow$ ). dialed  $\rightarrow$ , missed  $\sim$ , and ignored  $\heartsuit$ ), the date and the time of the call.

#### Filtering your list of calls

To view a specific call list, from the Recent tab, tap the Menu icon  $\blacksquare$ , then tap Filter. Tap the call type you want to view.

Tap the Back button  $\triangleleft$  to return to the Recent tab screen.

#### To dial a number in the Recent tab

- $\triangleright$  From the Recent tab, tap the Call icon  $\mathcal{C}_{\infty}$  at the right of the call entry.
- From the Recent tab, tap the image to the left of the call entry to view other information saved in your phone's memory for that contact. Tap a phone number to dial it.
- **TIP** To insert an area code when you're traveling, touch and hold the entry, then tap Copy call number in the context menu. Change to the Dial tab, touch and hold the phone number field, tap PASTE, then edit the number as necessary before tapping the Call button ...

#### Clearing your Recent calls

You can delete the entire list of Recent calls at once or selectively delete entries.

- 1. Open the Recent tab.
- 2. Tap the Menu icon  $\blacksquare$ .
	- ▶ Tap Clear to select entries to remove from the list. Checkmark the entries to delete, tap CLEAR, then CLEAR.
	- Tap Clear all to remove all of the entries from the list. Tap CLEAR to confirm you want to delete the entire list.
	- **NOTE** You can also select a specific number to be deleted. Touch and hold an entry in the Recent tab. Tap Clear all logs of this number, then tap CLEAR to confirm.

# **Calling Your Contacts**

Instead of manually dialing phone numbers using the dialpad, you can use your Contacts list to dial quickly and easily.

If you have contacts on the web, they're synchronized with your phone when you first synchronize with your Google™ Account.

#### To call a contact

- 1. Tap the Home button  $Q >$  swipe left, if necessary  $>$  tap the Contacts  $\vert$ icon $\vert$  $\vert$ .
- 2. Tap the contact you want to call, then tap the contact's phone number you want to call.

**TIP** If the entry only has one phone number saved, simply tap the Call icon  $\&$ , next to the entry to dial it.

#### Instant List

Instant list is displayed on the Dial tab to help you use the information stored in your phone without needing to search for it first. Once you begin entering numbers, Instant list displays entries from your Contacts list or Recent calls that match the sequence you entered.

#### Sequence matches

Your phone searches for the entered sequence within your stored phone numbers. The matching number sequence is displayed within the number in blue text. The name and type of number (i.e., Mobile, Work, etc.) associated with the number you entered is displayed above the dialpad. When there are multiple matches, the Instant list displays the number of matches in your phone's memory. Tap the Instant list icon  $\circ$  on the right side of the screen to view the entire list of matching entries.

#### Selecting an Instant list entry

Tap an entry in the Instant list to insert it in the phone number field, then tap the Call button  $\bullet$  to dial it.

## **Options During a Call**

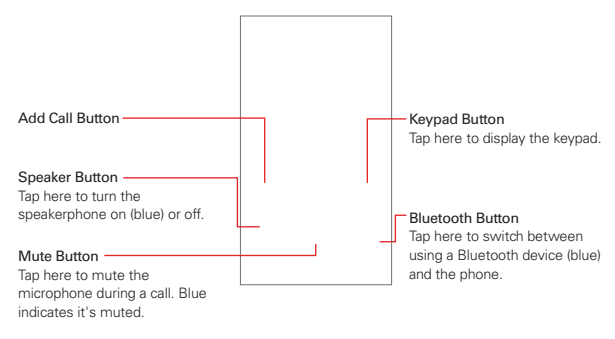

**NOTE** Tap the Menu icon **the Call screen to access Contacts.** 

# **Managing Multiple Calls**

Contact your wireless service provider to find out which call services are supported.

#### To switch between current calls

The current call will be placed on hold and you'll be connected with the other call.

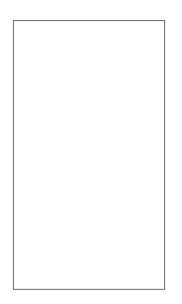

#### To set up a conference call

Contact your wireless service provider to find out whether they support conference calls and how many participants you can include.

- 1. Place a call to the first participant.
- 2. When you're connected, tap the Add call button  $\mathbb{Q}^+$  on the Call screen.
- 3. Enter a phone number.
	- Use the Phone app tabs to select a saved number, then tap the Call  $icon$   $\&$ .

#### OR

- Use the buttons on the dialpad to manually enter a number, then tap the Call button  $\ddot{\bullet}$ .
- 4. After you're connected, tap the **Merge calls** button  $\hat{\mathcal{L}}$  on the Call screen. The participant is added to the conference call and the Call screen indicates a conference call is active.

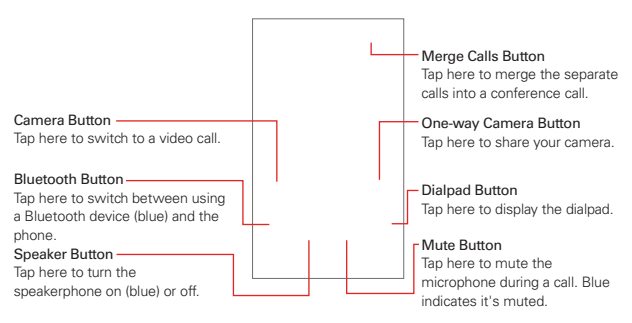

# **Listening to Your Voice Mail**

When you have a new voice mail message, the Voice Mail notification icon appears in the Status Bar. If you haven't set up your voice mail number, or if you need to change it, you can do that in the Call settings. Tap the Menu icon  $\pm$  in the Phone app (from the Dial tab or the Recent tab).

### To listen to your Voice Mail

▶ Open the Notifications panel and tap the New voice mail.

OR

 $\triangleright$  Tap the Home button  $\bigcirc$  > swipe left, if necessary > tap the Verizon folder  $\frac{10}{10}$  > Voice Mail  $\frac{10}{10}$ 

#### OR

 $\triangleright$  Tap the Home button  $\bigcirc$  > the Phone icon  $\bigcirc$  > the Dial tab > the Voice Mail button  $\circledcirc$ .

## To set up your Voice Mail

Typically, your carrier's voice mail system guides you through the process of listening to and managing your voice mail. The first time you call your voice mail, it also guides you through the process of recording greetings, setting a password, etc.

- 1. Tap the Home button  $\bigcap$  > the Phone icon  $\bigcup$  > the Dial tab.
- 2. Dial \*86 on the dialpad to call to your voice mailbox.
- 3. Follow the setup tutorial.
	- ▶ Enter a password.
	- Record a voice signature and greetings for your voice mailbox.

# **Contacts**

The Contacts app allows you to store names, phone numbers, and other information in your phone's memory. Entries are listed alphabetically. You can scroll through the list or select the Groups tab.

Use the Contacts app to add, view, and communicate with your friends, acquaintances, and associates.

#### To open your Contacts app

- $\triangleright$  Tap the Home button  $\bigcirc$  > swipe left, if necessary > tap the Contacts  $\vert$ icon  $\vert \bullet \rangle$
- **NOTE** You can also tap the Contacts tab from the Phone app.

If you don't have any contacts in your Google Account or on your SIM card, hints will be displayed to help you start adding contacts to your phone.

#### Contacts list

When you open the **Contacts** app, your contacts list is displayed. The alphabet is displayed vertically along the right side of the screen. You can drag along it or tap the letter you want.

In Case of Emergency contacts is displayed above your list of contacts. Add up to 5 emergency entries from your contacts list. These are entries that someone can contact on your behalf in the event of an emergency, whether or not the phone is locked.

### To add ICE entries

- 1. Tap the Home button  $O >$  swipe left, if necessary  $>$  tap the Contacts  $\vert$ icon  $\vert$   $\vert$   $\vert$ .
- 2. Tap In Case of Emergency contacts (at the top of the list).
- 3. Tap the Add entry icon  $\mathbb{R}$ .
- 4. Checkmark the entry (or entries) to add to your ICE list, then tap DONE.

### ICE Information

In addition to your emergency contacts, you can enter personal information about you (such as health record, allergies, medications, special instructions, etc.) that can be accessed in case of an emergency. To add your personal information:

- 1. From the emergency contacts screen, tap the Information icon  $\textcircled{\tiny{1}}$ .
- 2. Tap the Add icon  $+$ , enter your information, then tap SAVE.

## To search for a contact

- 1. Tap the Home button  $O >$  swipe left, if necessary  $>$  tap the Contacts  $\overline{\text{icon}(\textbf{1})}$ .
- 2. Tap the Search contacts box and enter the contact name. Matches are displayed as you begin to type.

#### Searching your online contacts simultaneously

You can search for your contacts simultaneously from all of your online accounts.

To set your phone to search simultaneously, open the Contacts app, tap the Menu icon  $\pm$  > Contacts settings > enable the Online search switch.

#### To open your groups list

▶ Open the Contacts app and tap the Groups tab.

Groups displays your contacts by category (at the top of the screen) and your accounts (at the bottom of the screen).

**NOTE** Tap the Menu icon **F** from the Groups tab to access Share, Change order, and Contacts settings.

#### To view details about a contact

- 1. Open the Contacts app.
- 2. Tap the contact whose details you want to view.

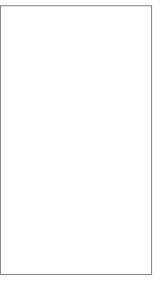

- 3. The information you entered for the contact is displayed. The following options are available (depending on the types of information saved).
	- $\triangleright$  The Dial icon  $\mathcal{C}_p$  places a call to the number.
	- $\blacktriangleright$  The Message icon  $\equiv$  starts a message.
	- $\triangleright$  The Email icon  $\boxed{\circledcirc}$  starts an email.
	- $\triangleright$  The Menu icon  $\triangleright$  accesses the following menu options: Share, Forward, Merge, Refresh, Back up, Add to Home screen, and All calls to voice mail.

#### Adding Contacts

You can add contacts on your phone and synchronize them with the contacts in your Google™ Account, Microsoft Exchange account, or other accounts that support syncing contacts.

Since your contacts can come from a variety of sources, the **Contacts** app attempts to join new information with existing similar contact entries to create a single entry. You can also manage that process manually by joining or separating entries.

#### To add a new contact

- 1. Open the Contacts app.
- 2. Tap the New contact icon  $\bullet$ .
- 3. Tap the Accounts field to select the where you want to save the contact, if necessary.
- **NOTE** To change the account later, edit the entry, tap the account, then tap the account you want it assigned to.
- 4. Enter the contact's name.
- 5. Tap a category of contact information, such as phone number or email address, to enter that kind of information about your contact.
	- $\triangleright$  Tap a category's Add icon  $\ominus$  to add more than one entry for that category. For example, in the phone number category, enter a work number and add a home number. Tap the label field to the right of the entered information to open a drop-down menu of preset labels. For example, **Home, Work** or **Other** for a phone number.
	- $\triangleright$  Tap Add another field  $\bigcirc$  to add additional fields including Phonetic name, Organization, IM, Notes, Nickname, Website, and Events.
- 6. Personalize the contact entry.
	- Set the group this contact belongs in.
	- Set a ringtone to identify calls from this contact.
	- Set a message alert sound to identify notifications from this contact.
	- $\triangleright$  Tap the Image icon  $\binom{2}{3}$  to select a picture to identify the name in your list of contacts and in other apps.
- 7. When you're finished, tap SAVE.

#### Editing a Contacts entry

- 1. Open the Contacts app, then tap the contact entry you want to edit.
- 2. Tap the Edit icon  $\mathscr{P}$ .
- 3. Edit the entry as needed, then tap **SAVE**.

#### Merging and separating contacts

When you have two or more entries for the same contact, you can merge them into a single entry. You can also separate contacts that were merged.

- 1. Open the **Contacts** app, then tap the contact entry you want to join with another entry.
- 2. Tap the Menu icon  $\pm$ , then tap Manage contacts.
- 3. Tap Merge.
- 4. Tap Merge suggestion or tap Merged contacts to select another entry.

Once entries have been merged, Separate is included in the options menu to allow you to separate the joined entries.

- 1. Open the **Contacts** app, then tap the contact entry you want to separate.
- 2. Tap the Menu icon  $\frac{1}{2}$ , then tap Manage contacts.
- 3. Tap Merge.
- 4. Tap the Menu icon  $\frac{1}{2}$  and then tap Separate all.

### Setting Speed Dials

#### Designating multiple speed dials

- 1. Open the Contacts app, then tap the Menu icon  $\mathbf{E}$ .
- 2. Tap Speed dial.
- 3. Tap the speed dial number to assign, then tap the Contact entry for it.
- 4. Repeat selecting a speed dial number and the desired Contact entry as necessary.

#### Transfer type

When you want to send your contacts entries, you can combine them all into one file or you can send separate vCard files.

To set the transfer type, from the Contacts app, tap the Menu icon  $\mathbf{E}$  > Contacts settings > Transfer type.

- Send as one file: This setting combines all of your contacts into one file. It allows a faster transfer, but some devices can't receive contact information sent using this option.
- ▶ Send separately: This setting sends each contact as a separate vCard file. It allows all devices to receive your files.

# **Messaging**

Three apps are preloaded on your phone that allow you to send messages: the Messaging app  $\Box$ , the Message+ app  $\Box$ , and the Hangouts app  $\Box$ , but only one can be set as your default messaging app which will enable you to use all of app's features.

#### To open the Messaging app

 $\triangleright$  Tap the Home button  $\bigcirc$  > swipe left, if necessary > tap the LG folder  $\boxed{2}$  > Messaging  $\boxed{3}$ .

### Using the Messaging app

To use the Messaging features, you must set it as the default messaging app.

- **NOTE** You can view your messages in the Messaging app without setting it as your default app, but you can't create a message.
- $\triangleright$  Tap the New message icon  $\triangleright$  to start a new text or multimedia message.

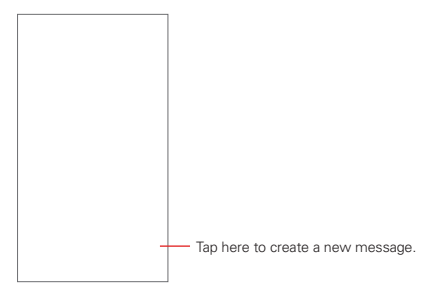

- $\triangleright$  Tap an existing message thread to open it.
- $\triangleright$  Tap the Delete icon  $\overline{u}$  to delete message threads.
- $\triangleright$  Tap the Menu icon  $\vdash$  to access Search and Settings.
- **NOTE** Pinch in (or spread apart) on your list of messages to resize it for easier viewing or navigation.

#### To delete a message thread from the Messaging window

- 1. Touch and hold the message thread.
- 2. Tap Delete in the context menu that opens.
- 3. Tap DELETE to confirm you want to delete the message thread.

#### To send a text message

- 1. Open the Messaging app (set it as your default, if necessary), then tap the New message icon  $\bullet$ .
- 2. Enter the recipient(s) in the To box.
	- $\triangleright$  Tap the Contacts icon  $\triangle$ , select one or more entries from your Contacts list, then tap DONE.
	- Enter a name (or a partial number), then tap a suggestion displayed from your Contacts list.
	- **Enter a number manually for phone numbers not in your Contacts list.**

3. Tap the message box, then enter your message.

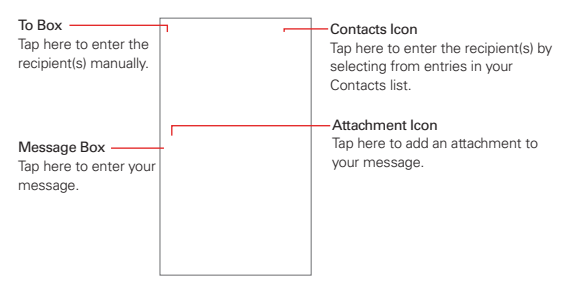

If you tap the Back button  $\triangleleft$  while composing a message, it's automatically saved as a draft. The Draft icon  $\oslash$  on the right side of the message thread indicates a pending draft message to the recipient. Tap the message thread to resume composing it.

4. Tap the **Send** button to send the message. Your message is displayed and responses appear in the same window, creating a message thread with that contact.

#### To create and send a multimedia message

- 1. Open the Messaging app (set it as your default, if necessary), then tap the New message icon  $\ddot{\bullet}$ .
- 2. Enter the recipient(s) in the To box.
	- $\triangleright$  Tap the Contacts icon  $\triangle$ , select one or more entries from your Contacts list, then tap DONE.
	- Enter a name (or a partial number or email address), then tap a suggestion displayed from your Contacts list.
	- **Enter a number or email address manually.**
- 3. Tap the message box, then enter your message.
- 4. Tap the Menu icon  $\div$  > Add subject to add a message subject.

The subject text appears above the body text in bold letters.

5. Tap the Attachment icon  $\mathcal O$  to open a dialog box where you can choose the type of media file to attach to the message.

**NOTE** To delete an attachment, simply tap the Delete icon **on** the attached file.

6. Tap the Send MMS button.

#### Receiving and viewing messages

If you're working in a message window, messages that you receive from that contact are displayed. Otherwise, you'll receive a new message notification based on the Show pop-ups for new messages setting.

- If the Show pop-ups for new messages switch is set to ON, you'll receive a pop-up notification on the current screen which you can use to directly reply.
- If the Show pop-ups for new messages switch is set to OFF, the notification will only be displayed in the Notification panel.

If the Auto-retrieve switch isn't enabled, tap Download to view the full message.

If the message contains a media file, tap the Play button to view, watch, or listen to it. Touch and hold the media file to open a context menu with additional options.

**TIP** While viewing a message thread, you can tap the Call icon **the place a call instead** of sending a message.

#### To respond to messages you receive

While viewing the received message, tap the message box at the bottom of the screen, complete your response as necessary, then tap the Send button.

## **Changing Messaging Settings**

 $\triangleright$  To change the Messaging settings, open the Messaging app (set it as your default, if necessary), tap the Menu icon  $\frac{1}{1}$  > Settings. Messaging settings include setting notifications, quick reply text, storage, link & send, and more.
# **Email**

The Email app allows you to read email from services other than Gmail™. The following account types are supported: Microsoft Exchange, Outlook, Yahoo! Mail, AOL Mail, Verizon, and other accounts.

# To open the Email app

 $\triangleright$  Tap the Home button  $O >$  swipe left, if necessary  $>$  tap Email  $\circledcirc$ .

The first time you open the Email app, a setup wizard opens to help you add an email account. After the initial setup, the Email app displays the contents of your Inbox.

**NOTE** You can also add your email account(s) using the Accounts menu in the Settings app.

# The Accounts list

The Menu displays all of your email accounts.

Open the Email app. Tap the Email Menu icon  $\equiv$  to display a list of all of your email accounts and folders. You can also swipe horizontally from the left side of the screen to open the Email Menu to view your Accounts list.

Each account name is displayed in an identifying color. Tap an account to toggle between displaying and hiding its folders. The number of unread mail is displayed next to each account's Inbox.

# Using the Email app

- $\triangleright$  Tap the Compose icon  $\triangleright$  to compose a new message.
- $\triangleright$  Tap the Email Menu icon  $\equiv$  to switch between your email accounts and folders.
- ▶ Touch and hold a message, then you can tap MARK AS READ/UNREAD. **MOVETO, or DELETE.** You can also tap the Select all icon  $\Box$  to select all of your messages at once, then tap the action to apply to all of them.
- Swipe a message off the screen to the left or right to delete the message.
- $\triangleright$  Tap the Menu icon : to open the options menu to access Sort by, QSlide, and Settings.
- Drag downward from the top of the Inbox list to refresh the list.

#### Message search

Tap the Search icon  $\Omega$ , enter the text you're looking for, then tap one of the displayed results.

# **Reading Your Email**

You can read your email from the Inbox, or from other folders within each individual account. Tap a message entry to open it.

**NOTE** If you enable the Split view setting, the Email app is displayed in a split-screen format when the phone is held horizontally. Your Inbox (or any other selected folder) is displayed on the left side of the screen. Tap an email to open and display its contents on the right side of the screen.

#### To read an email

When viewing the combined view for your Inboxes, the color displayed to the left of each message corresponds with each account's identifying color.

- 1. Open the Email app, then tap the Email Menu icon  $\equiv$ .
- 2. Tap Inbox under Combined view to display all of your messages from all of your accounts together or tap Inbox under the account you want to view.

#### To add an account

From the Email app, tap the Menu icon  $\div$  > Settings > Add account. Then, configure the new email account settings as necessary.

#### Changing Email settings

 $\triangleright$  To change the Email settings, open the Email app, tap the Menu icon : > Settings.

#### Other Settings

The Other Settings menu includes the following options: Preview, Split view, Save to, Ask before deleting, Auto-advance, and Load images.

#### **Accounts**

Tap an account in the list to modify the settings that apply only to that account including Account name, Signature, Edit signature, Notifications, Notification sound, Vibrate, Auto-sync email, Sync schedule, Folders to sync, Email sync period, Message size limit, Message format, Autodownload attachments, Always Cc/Bcc me, Out of office, Security settings, Calendar sync period, Coporate directory, Server policy and Server info.

# **Voice Mail**

The Voice Mail app allows the management of voice mail directly from the phone rather than accessing voice mail via traditional methods.

Voice Mail can display a list of your messages allowing you to choose which message(s) to listen to or delete, without having to dial into your mailbox and listen to voice instructions or prior messages.

# To be able to use Voice Mail

- 1. Tap the Home button  $O$  > swipe left, if necessary > tap the Verizon folder  $\frac{100}{10}$  > Voice Mail  $\frac{100}{10}$ .
- **NOTE** Listening to voice mail and setting up your voice mail service depends on subscription to the Visual Voice Mail service. When you tap the Voice Mail button @ on the dialpad, and you've subscribed to the Visual Voice Mail service, the Visual Voice Mail app will be launched.
- 2. The first time you access the Voice Mail app, you'll have to subscribe to the Visual Voice Mail service to be able to use it.
- 3. After subscribing to the Visual Voice Mail service, you'll be prompted to enter the password. To change the password, call voice mail (dial \*86).
- 4. After entering the password, your voice mail entries will be displayed in your Inbox.

While viewing the voice mail list, you can select an entry (see step 5). For additional options, tap the **Menu** icon  $\therefore$ . The following options are available: Search, Save, Set as heard, Sort by, Saved Voice Mail, Refresh, and Settings.

5. Tap a voice mail entry to listen to it.

# **Camera**

You can use the Camera app to take and share pictures and videos. The video feature is integrated on the camera viewfinder to take pictures and record video with a single tap. Your phone comes with a 8 megapixel camera that lets you capture sharp pictures and videos. It has many state-of-the-art features such as gesture shots, interval shots, burst shots, still photo capture while recording video, and much more. These features will allow you to easily and creatively capture your world.

**NOTE** Be sure to clean the protective lens cover with a microfiber cloth before taking pictures. A lens cover with smudges from fingers can cause blurry pictures with a "halo" effect.

#### To open the Camera app

- $\blacktriangleright$  Tap the Home button  $\bigcap$  > Camera  $\bigcirc$ .
- 

**TIP** With the backlight off, press the Volume Down button twice to immediately activate the Camera app.

# **Starting the camera**

You can take and save photos or videos to your device.

Tap the Home button  $O >$  Camera  $\bigcirc$ .

- **NOTES** If the battery level is lower than 5%, charge the battery before using the camera.
	- Before taking a photo, wipe the camera lens with a microfiber cloth. If your finger comes into contact with the camera lens, you may get blurry photos.
	- Images included in this user quide may be different from the actual device.
	- Photos and videos can be viewed or edited from the Gallery app.

## **Switching between cameras**

You can switch between using the front and rear camera.

On the camera screen, tap the Lens Swap icon @ or swipe the screen to switch between the front and rear camera.

# **The viewfinder**

You can take photos or record videos by selecting a variety of camera modes and options that you set directly on the camera's viewfinder.

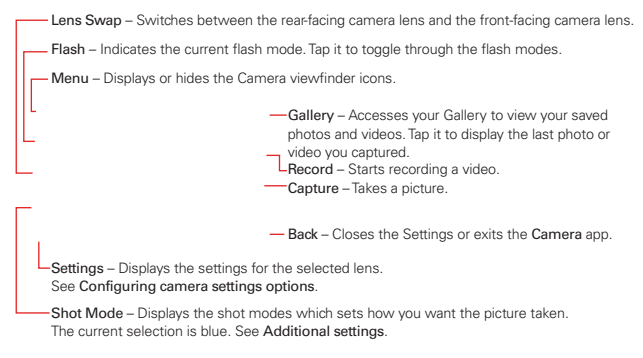

#### Taking a photo

- 1. Start the Camera app and tap the subject to focus the camera on.
- 2. Tap the Capture icon  $\circled{0}$  to take a photo. You can also press either of the Volume buttons.
	- **NOTE** When the screen is turned off or locked, start the camera by pressing the Volume Down button  $\Box$  twice. To activate this function, tap the Home button  $\bigcap$  > touch and hold the Recent apps button  $\Box$  > Settings > General > Shortcut key.

## Recording a video

- 1. Start the Camera app and tap the subject to focus the camera on.
- 2. Tap the Record button  $\Box$ 1.
	- $\triangleright$  To take a photo while recording a video, tap the Capture button  $\lceil \bigcirc \rceil$ .
	- $\triangleright$  To pause the recording, tap the Pause button | |. To resume the recording, tap the Resume button
- 3. Tap the Stop button  $\Box$  to end the recording.

# **Configuring camera settings options**

You can customize a variety of camera settings options to suit your preferences.

Start the Camera app and tap the Settings icon ..................................

**NOTE** Available options vary, depending on the selected camera lens.

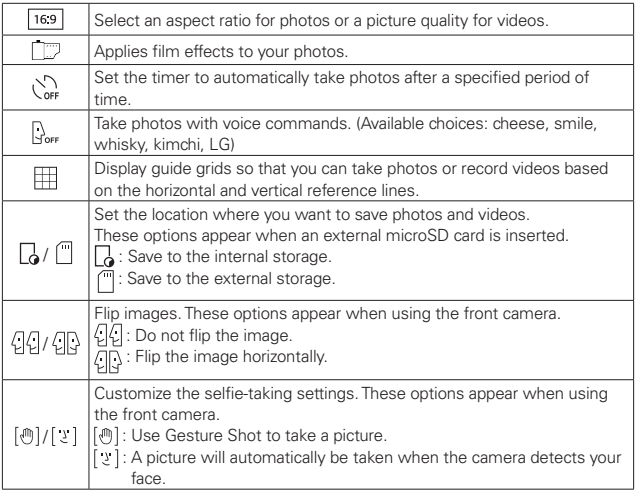

# **Taking Pictures**

Taking pictures with your phone's built-in camera can be as simple as choosing a subject, pointing the lens, and tapping a button icon. When you take a picture, the Auto-focus (AF) function operates automatically to allow you to capture a clear image, but you have the option to set settings options to acheive precisely the photo you want.

## To take a picture:

- 1. Tap the Home button  $O >$  Camera  $\Theta$ .
- 2. Frame your subject on the screen.
	- The green square(s) indicate that the camera has focused.
	- Place two fingers on the screen and spread them apart to zoom in (a zoom bar indicates the zoom level) and pinch in to zoom back out.
- 3. Tap the Capture button  $\lceil \bigcirc \rceil$ , if available. You can also press either of the Volume Buttons. Otherwise, tap the subject to take the picture. Your picture will be automatically saved to the Gallery.
	- **NOTE** The captured image retains the orientation in which it was taken. If you hold the phone both vertically and horizontally to take pictures, you'll need to rotate the phone to view full screen images in the Gallery app.
	- **TIP** While viewing a photo, you can tap the Menu icon : , tap Rotate, then tap Rotate left (or Rotate right) to manually change its orientation.

# **Quick shot**

Quick shot is a shortcut that immediately takes a picture when you press the Volume Down button  $\parallel$  twice while the phone is in timeout. The picture is taken using the Auto camera mode with the last lens (front or rear) used.

Activate the Quick shot feature in the Settings app. Tap the Home Button  $\bigcirc$  > touch and hold the Recent Apps Button  $\Box$  > Settings > Shortcut key > enable both Quick shot switch and the Shortcut key switch to enable this feature.

# **Burst shots**

You can take Burst shots using the camera's rear lens. Touch and hold the Capture button  $\overline{0}$  to take a barrage of photos in a row until the Capture button  $\lceil \overline{O} \rceil$  is released. The Gallery icon displays the number of shots taken. When viewing Burst shots in the Gallery, tap the Burst play icon  $\Box$  to display each shot in sequence (similar to viewing a flipbook).

# **Taking selfies**

You can use the front camera to view your face on the screen and take selfies. Tap the Capture button [0] to manually take your selfies or take selfies using face detection or gestures.

**NOTE** When using the front camera, you can change in camera options how selfies are taken.

# Interval shot

You can take Interval shots from the Auto camera's front lens. Touch and hold the Capture button [O] for a couple of seconds to automatically take four selfies in a row.

#### Gesture shot

You can take selfies by using gestures when the Gesture shot icon  $\lceil \frac{m}{n} \rceil$  is selected in the camera settings. To use this function, make sure that Gesture shot icon  $[\text{\textcircled{*}}]$  is selected under camera options.

Show your palm to the front camera and then clench your fist.

 $\blacktriangleright$  In three seconds, a photo is taken.

- **NOTE** An alternative way to take gesture shots is to clench your fist and then open it towards the front camera.
	- Make sure that your palm and fist are within the gesture reference area so that the camera can detect them.

## Taking selfies automatically

The face detection feature automatically takes your selfies easily and conveniently. If you activate this feature, when you look at the screen, the front camera will detect your face and take a selfie automatically.

- When the front camera detects your face, the frame turns white. Then if you stop moving, the frame turns blue and the front camera takes a photo.
	- **NOTE** To activate the auto-selfie feature, tap the Settings icon  $\sum$ , then tap the Gesture shot icon  $\binom{[0]}{2}$ until the Auto shot icon  $\binom{[1]}{2}$ appears.

# **Quick Share**

You can take a picture or record a video and then immediately share it through an app.

- 1. Tap the Home button  $O >$  Camera  $\bigcirc$ , then take a photo or record a video.
- 2. Tap the Quick Share icon that appears on the screen to immediately open its app and use it to share your photo or video. Swipe the icon towards the center of the screen to display the Quick Share selections list of your other frequently used sharing apps. You can also tap the Menu icon [x] (in the Quick Share selections list) to display all of the available sharing apps.
	- **NOTE** The apps displayed in the Quick Share selections list may vary depending on your use of the apps installed on your device. For example, if you frequently use the Messaging app, it will appear as the first Quick Share selection choice.

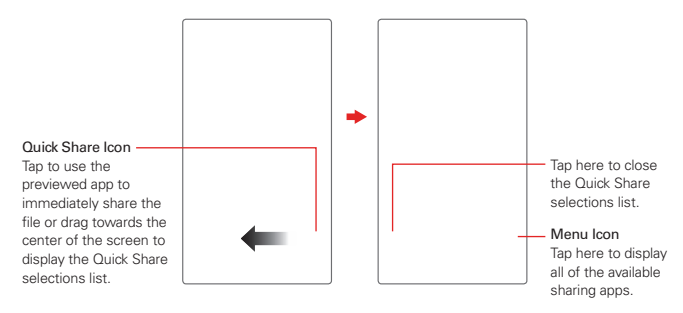

# **Gallery**

Open the Gallery app to view albums of your pictures and videos.

# To open the Gallery app

 $\triangleright$  Tap the Home button  $\bigcirc$  > Gallery

## Viewing your albums

The Gallery app presents all of the pictures and videos stored in your phone, including those you've taken with the Camera app, those you downloaded from the web or other locations, and on your microSD card (if inserted and mounted). When another app saves a picture, it automatically creates an album to contain the picture (e.g., capturing a screenshot creates the Screenshots album).

- ▶ Drag up or down to view more albums.
- $\triangleright$  Tap an album to open it and view its contents (in chronological order).
- $\triangleright$  Tap a picture or video in an album to view it.
- $\triangleright$  Tap the Menu icon  $\vdots$  to access New album, Set preferred albums, Cloud, Settings, and Help.
- ▶ Tap the Camera icon <a> to return to the Camera app.
- $\triangleright$  Tap the Gallery Menu icon  $\equiv$  to open the Gallery's Menu to access Albums, Videos, Favorites, and Nearby devices.

# Sharing files

You can share a file by using one of the following options:

- $\triangleright$  On the photo or video screen, tap the Share icon  $\ll$  to share the file by using the method you select.
- Tap the Share icon  $\frac{6}{6}$  from the file list to select a file and share the file by using the method you select.

# Viewing photos

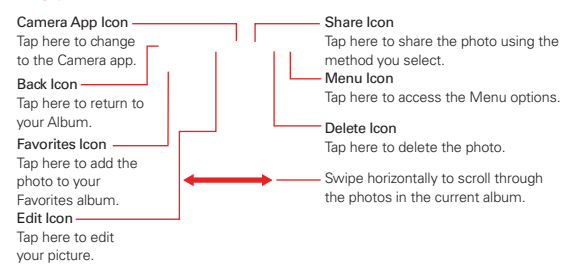

## Editing photos

- 1. While viewing a photo, tap the Edit icon  $\mathscr{P}$ .
- 2. Use a variety of effects and tools to edit the photo.
- 3. Tap the Done icon  $\checkmark$  to apply your changes.
- 4. Tap SAVE to save changes.
	- $\blacktriangleright$  The edited photo overwrites the original file.
	- $\triangleright$  To save the edited photo as another file, tap the Menu icon  $\cdot$  > Save copy.

## Playing a video

Select a video from an album in your Gallery. Playing it using the Videos app provides the following options.

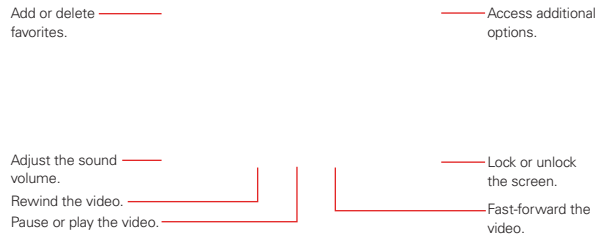

- **NOTES** To adjust the sound volume, drag along the right side of the video screen up or down.
	- To adjust the screen brightness, drag along the left side of the video screen up or down.

#### Deleting files

You can delete a file by using one of the following options:

- $\triangleright$  Touch and hold a file in an album, then tap Delete, then tap DELETE to confirm.
- $\triangleright$  Tap the Delete icon  $\overline{u}$  in an album, select a file (or files), tap DELETE, then tap DELETE to confirm.

# Assign Pictures

After taking a picture, assign it as a picture ID for a Contacts entry or as the background image (wallpaper) for your Home screen or Lock screen.

- 1. Tap the Home button  $O >$  swipe left, if necessary  $>$  Gallery  $\sim$ .
- 2. Tap an album and tap an image to view it.
- 3. With the picture displayed, tap the screen  $>$  the Option icon  $\cdot$   $>$  Set image as.
- 4. Select an option.
	- **Lock screen wallpaper** assigns the picture as the background image for your Lock screen. Crop the image, tap OK, then tap SET to assign the picture.
	- ▶ Contact photo assigns the picture to a Contact entry as a picture ID. Tap an entry from Contacts, crop the image, then tap OK to assign the picture.
	- Home screen wallpaper assigns the picture as the background image. Crop the image, tap OK, then tap SET to assign the picture.
	- Wallpaper assigns the picture as the phone's background image. Tap SET WALLPAPER to assign the picture.

# **Music**

Your phone has a music player that lets you play all of your favorite tracks. To access the Music player, tap the Home button  $O >$  Music  $\blacksquare$ .

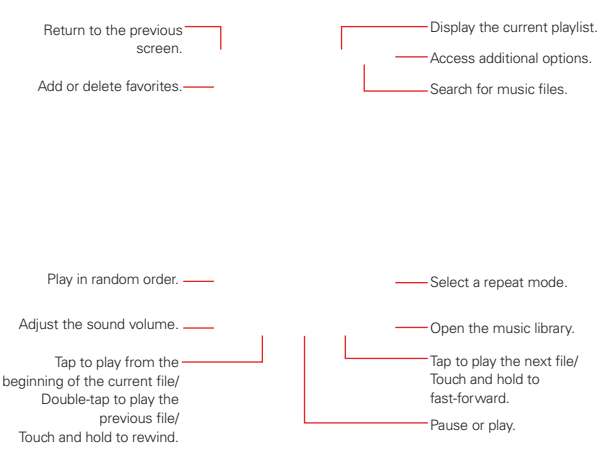

#### Playing a song

- 1. Tap the Home button  $Q >$  swipe left, if necessary  $>$  tap Music  $\Pi$ .
- 2. Select a category.
- 3. Tap the song you want to play.
	- **TIP** To find a song, you can tap the **Search** icon  $\overline{Q}$  at the top of the screen or tap the letter the song begins with using the alphabet listed along the right side of the screen.
	- **NOTE** Tap the Music Menu icon  $\equiv$  to select your music file access. Select from Music library, Favorites, Playlists, and Folders.

#### Other Music player options

 $\triangleright$  Touch and hold any song in the Music library to access its context menu which can include:

Delete, Set as ringtone, and Details.

 $\triangleright$  Tap the Menu icon  $\pm$  in the Music library to access its options menu which can include: Cloud, Select to play, Add to playlist, Share, and Settings, and Help.

## Turning the Music player off

To stop the Music player, swipe the Status Bar downward, then tap the Close icon  $X$  in the upper-right corner of the Music notification.

- **NOTES** Some file formats are not supported, depending on the device software.
	- If the file size exceeds the available memory, an error can occur when you open files.
	- Music file copyrights may be protected by international treaties and national copyright laws. Therefore, it may be necessary to obtain permission or a license to reproduce or copy music. In some countries, national laws prohibit private copying of copyrighted material. Before downloading or copying the file, check the national laws of the relevant country concerning the use of such material.

#### To use a song as a ringtone

You can use a song as your phone ringtone, in place of one of the ringtones that come with the phone.

Touch and hold a song in the Music library list. In the context menu that opens, tap Set as ringtone, then tap Phone ringtone or Caller ringtones.

**NOTE** If you choose Caller ringtones, tap the contact entry to set it.

# **Working with Playlists**

You can create playlists to organize your music files into sets of songs, which you can play in the order you set or in a shuffle.

## To create a playlist

- 1. From the Music library, tap the Music Menu icon  $\equiv$  then tap Playlists.
- 2. Tap the New icon  $\leftrightarrow$ .
- 3. Enter a name for the playlist and tap OK.
- 4. Select the songs you want to add to a playlist, then tap ADD. The new playlist is added to your Playlists.

#### To add a song to a playlist

- 1. From the Music library, tap the Menu icon  $\mathbf{F}$ , then tap Add to playlist.
- 2. Select the song(s) you want to add, tap ADD, then tap the name of the playlist you want to add it to.

# To remove a song from a playlist

- 1. Open your Playlists using the Music Menu icon  $\equiv$ , then tap the playlist you want.
- 2. Touch and hold the song you want to remove, then tap Delete in the context menu that appears.
- 3. Tap DELETE to confirm.